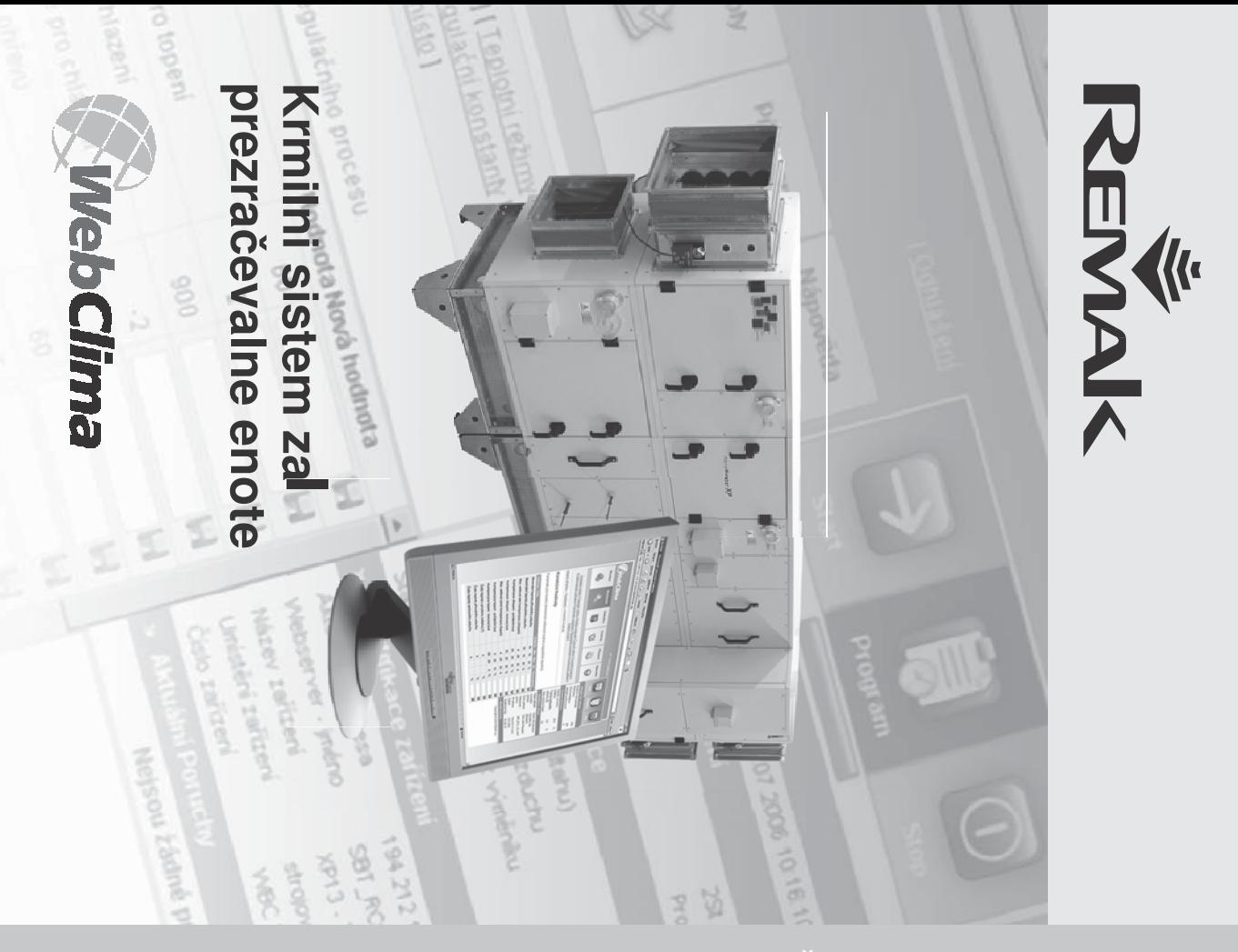

**NAVODILA ZA MONTAŽO IN UPRAVLJANJE 11/ 00**

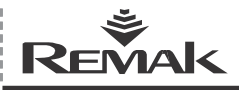

# Vsebina

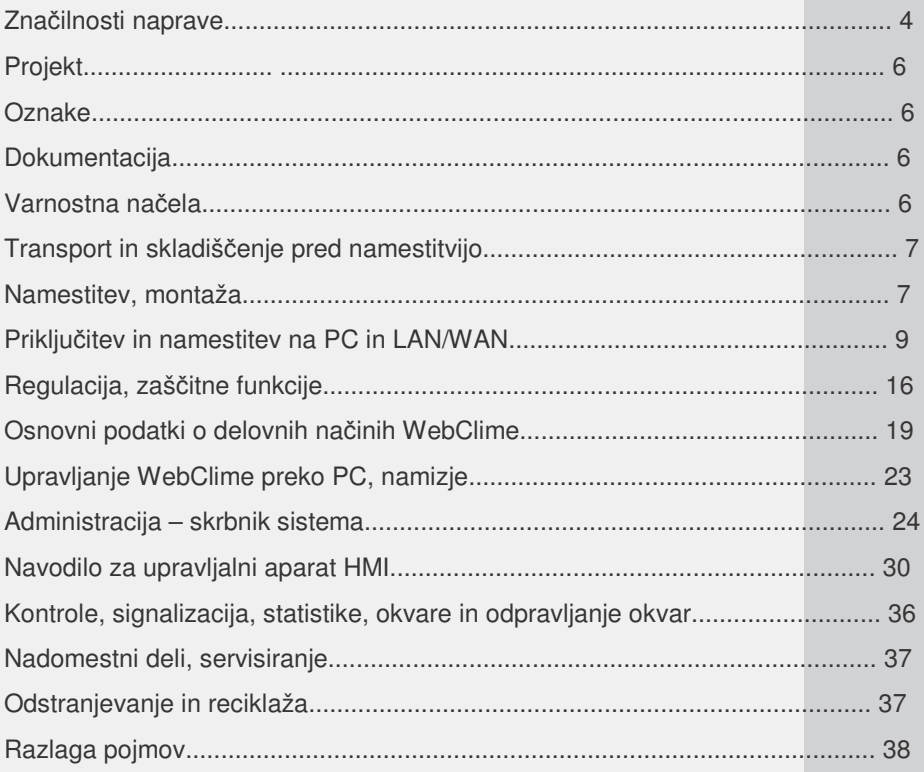

Aktualna različica dokumenta je dostopna na spletnih straneh www.remak.eu

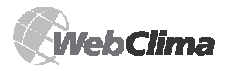

## **Uvod**

- Krmilniki WebClima so proizvedeni v skladu z veljavnimi češkimi in evropskimi predpisi ter tehničnimi normami.
- Krmilnike WebClima je treba nameščati in uporabljati izključno v skladu s to dokumentacijo.
- Za škode, nastale zaradi uporabe postopkov, ki niso<br>opredeljeni v dokumentaciji, proizvajalec ne proizvajalec ne odgovarja in vsa tveganja nosi kupec.
- Montažna in delovna dokumentacija mora biti dostopna za upravljalno in servisno osebje. Priporočamo njeno shranitev v bližini nameščenega krmilnika WebClima.
- Pri rokovanju, montaži, električni priključitvi, zagonu, popravilih in vzdrževanju naprave je potrebno upoštevati veljavne varnostne predpise, norme in splošno priznana tehnična pravila.
- Še posebej je potrebno uporabljati osebna zaščitna delovna sredstva (rokavice) pri kakršnem koli rokovanju, montaži, demontaži, popravilu ali kontroli zaradi ostrih robov in vogalov.

Vse priključitve naprave morajo ustrezati veljavnim varnostnim normam in predpisom.

- Spremembe in prilagoditve posameznih sestavnih delov
- krmilnika WebClima, ki bi lahko vplivale na varnost in pravilno delovanje, so prepovedane.
- Pred namestitvijo in uporabo se morate obvezno seznaniti z napotki in priporočili, navedenimi v naslednjih poglavjih, ter jih upoštevati.
- Krmilniki WebClima kot tudi njihovi sestavni deli niso zaradi svoje zasnove namenjeni za neposredno prodajo končnemu uporabniku. Vsaka namestitev mora biti izvedena na osnovi strokovnega projekta usposobljenega projektanta, ki je odgovoren za pravilen izbor sestavnih delov in skladnost njihovih parametrov z zahtevami za ustrezno namestitev. Namestitev in zagon naprave lahko izvede samo usposobljeno montažno podjetje, ki je akreditirano v skladu s splošno veljavnimi predpisi.

#### **Krmilniki Webclima so opremljeni s programsko opremo, ki je podvržena zaš**č**iti avtorskih pravic. Pri uporabi enote je treba soglašati z licen**č**nim dogovorom:**

#### **Licen**č**ni dogovor med uporabnikom programske opreme krmilnika WebClima (WBC) in družbo REMAK a.s.**

- 1. Programska oprema krmilnika WebClima (v nadaljevanju programska oprema) je intelektualna lastnina družbe REMAK a.s. (v nadaljevanju proizvajalec).
- 2. Z nakupom ali uporabo krmilnika lastnik ali uporabnik (fizična ali pravna oseba) sprejema ta licenčni dogovor in se zavezuje, da ga bo upoštevala v celotnem obsegu. Kot nakup enote se šteje prevzem enote od prevoznika ali od dobavitelja. Kot uporaba enote se šteje kakršno koli enkratno ali nenehno izkoriščanje njene funkcije za krmiljenje in regulacijo prezračevalne enote, vključno z namestitvijo, oživitvijo, priključitvijo, testiranjem, vzdrževanjem in popravili.
- 3. Proizvajalec prenese na lastnika ali uporabnika krmilnika neizključno pravico do uporabe programske opreme v namen, za katerega je bil krmilnik v načrtovalnem programu AeroCAD zasnovan. Programska oprema se lahko uporablja izključno v povezavi z računalniškim sistemom proizvajalca (krmilnik, v nadaljevanju strojna oprema). Uporaba mora biti usklajena s pogoji in omejitvami točke 4.
- 4. Brez izrecnega pisnega soglasja proizvajalca:

a) ne smete na noben način programske opreme kopirati iz naprave, razmnoževati, dekompilirati oziroma uporabljati drugih metod povratnega inženirstva.

b) ne smete uporabljati nobenih delov ali komponent programske opreme (vključno z datoteko »Pomoč«) v namene, ki so v navzkrižju s prvotnim namenom te programske opreme: zagotovitvijo funkcij krmilnika in priključenega prezračevalnega sistema.

c) si ne smete prizadevati za pridobitev neupravičenega dostopa do kakršnih koli storitev, računov programske opreme ali dodatnih spletnih storitev.

d) ne smete programske opreme nameščati in uporabljati na drugi strojni opremi, razen na tisti, ki je bila dobavljena skupaj s programsko opremo.

- 5. Družba REMAK a.s. ne nosi nobene odgovornosti za neposredne ali posredne škode, ki nastanejo z nepooblaščeno ali nestrokovno uporabo programske in strojne opreme, oziroma za škode, ki nastanejo z neupoštevanjem napotkov, navedenih v navodilih za uporabo izdelka.
- 6. Licenčni dogovor, predvsem omejitve, ki izhajajo iz točke 4, ostajajo veljavni tudi po prenosu lastniških pravic za krmilnik ali po koncu uporabe programske ter strojne opreme.
- 7. Če se s pogoji pogodbe ne strinjate, niste upravičeni do uporabe programske ter strojne opreme in pri proizvajalcu bi morali nemudoma zaprositi za informacije, ki zadevajo vrnitev neuporabljenega izdelka proizvajalcu.

Soglasje z licenčnimi pogoji je treba v primeru uporabe računalniškega dostopa do krmilnika potrditi ob prvi prijavi vsakega uporabnika.

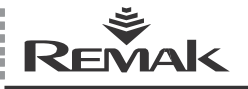

## **Zna**č**ilnosti naprave**

### **Zna**č**ilnosti naprave**

Krmilniki WebClima (WBC) so celoviti sistemi za avtonomno regulacijo, zaščito in upravljanje prezračevalnih in klimatizacijskih naprav REMAK®. Osrednji modul je opremljen s tehnologijami za komuniciranje v okviru omrežij LAN/WAN oz. preko spleta.

Namenjene so za krmiljenje in regulacijo predvsem celovitejših prezračevalnih naprav, ki vključujejo hlajenje, mešanje in ostale funkcije.

Enote WebClima se odlikujejo z visoko natančnostjo ter stalnostjo parametrov, varnostjo naprave in tudi edinstvenimi funkcijami, kot je daljinsko nadzorovanje in podobno.

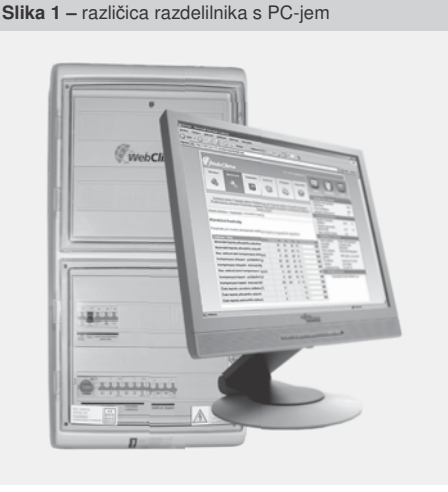

**Slika 2 –** namestitev v sekciji enote XP

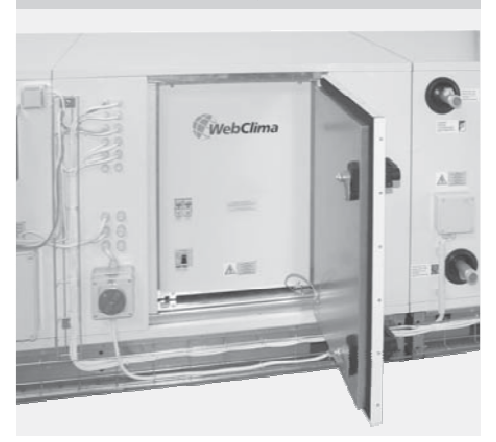

### **Karakteristike**

Krmilnik WebClima / WBC je namenjen za:

- celovito avtonomno krmiljenje obratovanja prezračevalnega sistema
- regulacijo temperature zraka v prostoru (kaskadna regulacija)
- upravljanje in močnostno napajanje prezračevalne naprave
- zaščito in zavarovanje priključenih naprav

Enota zagotavlja vse regulacijske in varnostne funkcije sistema in razpolaga s proporcionalnimi izhodi za vse do 4 osnovne regulirane veličine ter z digitalnim izhodom za pomožno funkcijo. Premišljeni regulacijski algoritmi zagotavljajo stabilnost sistema, udobno regulacijo in energetske prihranke.

Krmilni sistem WebClima (WBC) se dobavlja bodisi v standardnih plastičnih ali pločevinastih omarah razdelilnika z zaščitno stopnjo najmanj IP54 ali se lahko opcijsko vgradi neposredno v prezračevalno enoto Aero-Master XP – ob uporabi ustrezne sekcije (ob projektu enote) z zaščitno stopnjo IP44 ter možnostjo uporabe tudi pri zunanjih enotah (z ogrevanjem oz. hlajenjem prostora krmilnika).

Krmilnik ponuja dve osnovni možnosti upravljanja:

- daljinsko upravljanje s pomočjo PC-ja konfiguracijo za vgraditev v IT infrastrukturo (LAN/WAN)
- lokalno upravljanje z upravljalnim aparatom HMI z zaslonom (poleg tega obstaja pri nekaterih konfiguracijah tudi možnost dodatnega zunanjega upravljanja obratovalnih načinov spreminjanja želene temperature).

Prezračevanje, opremljeno s sistemom WebClima s priključitvijo omrežja LAN, postane računalniški strežnik, ki je priključen na omrežje podjetja oziroma na splet in ponuja nadstandardne lastnosti ter storitve in minimalizira obratovalne stroške naprave. Ob tem ne zahteva nameščanja nobene posebne programske opreme na računalniku (izkorišča le spletni brskalnik). Vgrajena komunikacijska kartica vsebuje poleg WEB strežnika tudi OPC strežnik in BACnet strežnik ter omogoča morebitno vgradnjo v centralne sisteme nadzorovanja. Osnovna prednost je predvsem možnost daljinskega vodenja s strukturiranim intuitivnim in preglednim grafičnim vmesnikom z uporabniškim jezikom po izbiri ter vgrajeno dokumentacijo in pomočjo. Sistem torej prinaša minimalizacijo časovnih potreb za kontrolo in upravljanje naprave s strani uporabnika in omogoča – poleg drugega – tudi pošiljanje elektronskih sporočil o okvari in arhiviranje izbranih obratovalnih parametrov in statusov. Prednost krmilnika je tudi energetsko varčno obratovanje prezračevalnih naprav: ■ Možnost nastavitve enote v 3 toplotne načine:

- udoben
- varčen (srednji)
- zračilen (najbolj gospodaren)

– bogate možnosti časovnih programov (dnevni, tedenski, letni) z možnostjo programiranja toplotnega načina in moči zračnikov.

## **Zna**č**ilnosti naprave**

- Kakovostna zaščita proti mrazu s temperiranjem izmenjevalnika v načinu pripravljenosti
- Natančno analogno krmiljenje vodenih periferij (glede na regulirano komponento)

### **Dodatne možnosti komunikacije WebClima**

Sistem WebClima ponuja preko povezave LAN (oz. WAN) s strežnikom SMTP možnost komunikacije z upravljanjem v "pasivni obliki" (z vidika upravljalnega osebja), in to s pošiljanjem e-pisem o okvarah na izbran e-naslov brez potrebe "aktivnega nadzorovanja" naprav. Podrobnosti glej v poglavju Administracija - skrbnik sistema, kjer je opisana tudi možnost prenosa e-pisem na mobilni telefon v obliki SMS sporočil.

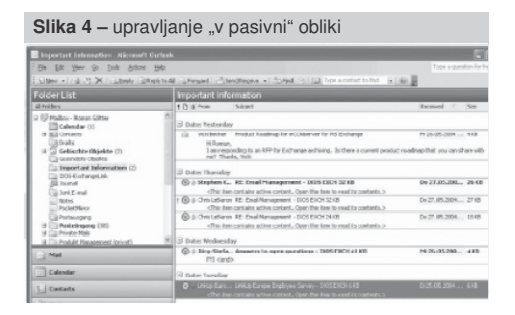

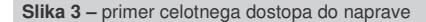

### **Zasnova strojne in programske opreme regulatorja**

Sistem WebClima (WBC) temelji na zmogljivem PLC regulatorju Siemens Saphir (ACX34, ACX 32) in je predprogramiran s posebnimi regulacijskimi aplikacijami REMAK za krmiljenje prezračevalnih naprav. Regulator vsebuje vgrajeno komunikacijsko kartico Siemens RCC 52.22 za integracijo v LAN tipa Ethernet ter programsko opremo na osnovi Win CE, npr. spletni strežnik, ki je namenjen za prvotno upravljanje naprave preko PC-ja preko posebnega grafičnega upravljalnega medmrežja WebClima.

Regulator in komunikacijska kartica nista odvisna drug od drugega. Komunikacijska kartica zagotavlja dostop do podatkov na regulatorju (in njihov prikaz oz. možnost spremembe) preko podatkovnega medmrežja, ki je namenjen za zagotovitev največje zanesljivosti in varnosti delovanja same regulacije ne glede na delovanje spletnega strežnika.

Neodvisno od komunikacijske kartice se za lokalno upravljanje lahko opcijsko izkoristi ročni upravljalni aparat regulatorja HMI Siemens ACX84.910 – glej poglavje Navodila za upravljalni aparat HMI.

Komunikacijska kartica omogoča vgraditev v sisteme centraliziranega upravljanja SCADA (vgrajen OPC strežnik) ali omrežja BACnet (vgrajeni BACnet strežnik).

Op.: Posebno konfiguracijo za BACnet je treba izvesti z odprtjem strani "WebClima"/Bacnetconfig.asp". V primeru integracije po želji dobavi REMAK identifikacije (dokumentacijo) želenih podatkovnih točk regulatorja.

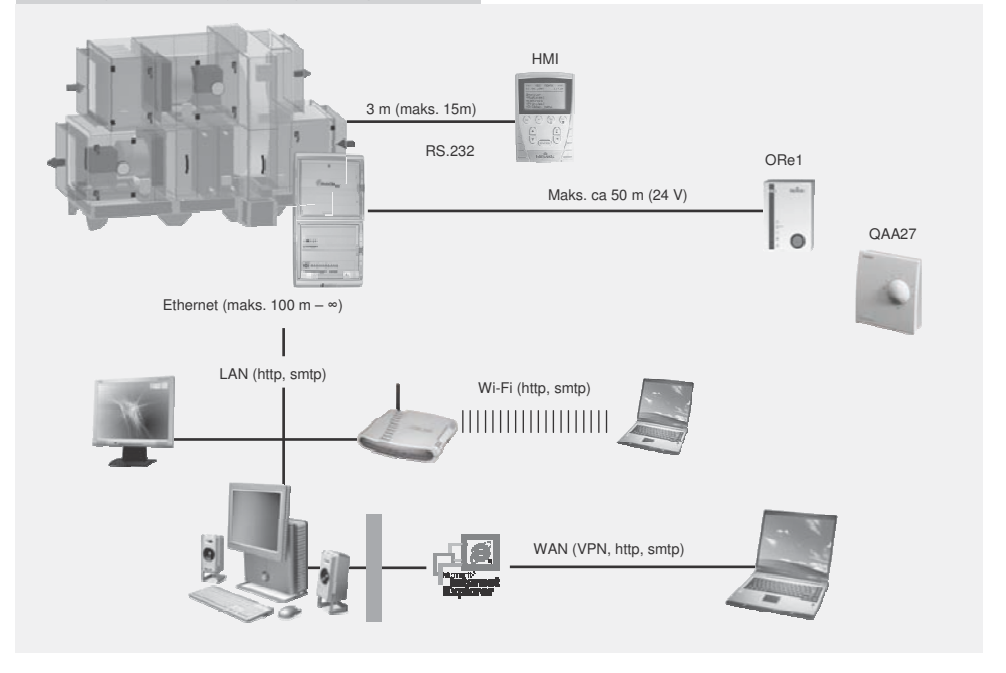

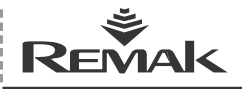

## **Projekt, Dokumentacija, Varnostna na**č**ela**

## **Projekt**

Projekt krmilnega sistema temelji na izboru potrebnih funkcij in konfiguraciji njegove notranje zasnove. Projekt se izvaja samodejno, s pomočjo algoritma, vgrajenega v računalniškem programu, s katerim se istočasno načrtuje prezračevalna enota. Rezultat projekta je natančna proizvodna specifikacija krmilnika in naslednji prilagojeni spiski za konkretno napravo:

- Pregled priključenih komponent
- Vezalni načrti električne priključitve vseh komponent
- Izpisek kablov za priključitev vseh komponent

## **Oznake**

Oznaka krmilnega sistemu je vedno določena z originalno kodo (ki jo ustvarja "program za izračun in načrtovanje krmilnika AeroCad" in ki je naveden samo v Spremni tehnični dokumentaciji, ne pa v sistemu) ter s proizvodno številko (za komunikacijo s proizvajalcem).

## **Dokumentacija**

Krmilni sistemi WebClima (WBC) se lahko nameščajo in uporabljajo samo v skladu z dobavljeno dokumentacijo.

### **Seznam dokumentacije**

- Navodila za montažo in upravljanje izdelka
- Konfiguracija krmilnega sistema (skupek komponent, ki se lahko priključijo), vezalni načrt za sponke, seznam priporočenih kablov – tiskani rezultat projekta naprave iz programa AeroCAD
- Zapisnik o izvedbi funkcijskega in kosovnega preizkusa

### **Ostalo – splošna dokumentacija**

Dokumentacija sistema oz. naprave se tekom življenjskega ciklusa razširi za spisek delovne in revizijske dokumentacije in obratovalne predpise, za katere odgovarja upravitelj naprave.

### **Obratovalni predpisi**

Pred trajnim zagonom prezračevalne naprave mora upravitelj naprave v sodelovanju s projektantom oz. dobaviteljem izdati obratovalne predpise, ki bodo usklajeni z lokalnimi predpisi. Priporočamo njihovo naslednjo razdelitev:

- Sestava, namen in opis dejavnosti prezračevalne naprave v vseh načinih in obratovalnih stanjih
- Opis vseh varnostnih in zaščitnih elementov ter funkcij naprave
- Spisek načel zaščite zdravja in pravil varnosti obratovanja in upravljanja prezračevalne naprave
- Seznam zahtev za usposobitev in izobrazbo upravljalnega osebja, imenski seznam sodelavcev, pooblaščenih za upravljanje naprave
- Podrobni napotki za upravljanje in ukrepe pri nezgodah in okvarah
- Značilnosti obratovanja pod različnimi klimatskimi pogoji (poletno in zimsko obratovanje)
- Časovni razpored revizij, kontrol in vzdrževanja, vključno s spiskom kontrolnih opravil in načinov evidence

### **Dostopnost dokumentacije**

Spremna dokumentacija, ki se dobavlja skupaj s krmilnim sistemom, in delovna dokumentacija za napravo morata biti stalno nameščeni v bližini naprave in dostopni za upravljalno osebje ter servisne delavce. Navodila za montažo, namestitev in upravljanje so dostopna tudi na spletnih straneh: **http://www.remak.eu**

### **Opozorilo**

Proizvajalec si pridržuje pravico do sprememb in dopolnil dokumenta zaradi tehničnega napredka in legislativnih pogojev brez predhodnega opozorila. **Podatki o spremembah in posodobitvah dokumentacije so vedno dostopni na spletnih straneh www.remak.eu**

## **Varnostna na**č**ela**

 Krmilniki WebClima so proizvedeni v skladu z veljavnimi predpisi in tehničnimi normami.

 Krmilnike WebClima je treba nameščati in uporabljati le v skladu s to dokumentacijo.

■ Za morebitne škode, nastale z uporabo v navzkrižju s to dokumentacijo, je odgovoren tisti, ki je neupoštevanje dokumentacije zakrivil.

■ Pri rokovanju, montaži, električni priključitvi, zagonu, popravilih in vzdrževanju naprave je treba upoštevati veljavne varnostne predpise, norme in splošno uveljavljena tehnična pravila.

 Še posebej je treba uporabljati primerno orodje in osebna zaščitna delovna sredstva (rokavice) pri kakršnem koli rokovanju, montaži, demontaži, popravilih ali kontroli zaradi ostrih robov in vogalov oz. električne napetosti.

■ Spremembe in prilagajanja posameznih komponent krmilnika WebClima, ki bi lahko vplivale na varnost in pravilno delovanje naprave, so prepovedane.

Konfiguracije niti dokumentacije naprave ne smete spreminjati brez soglasja proizvajalca naprave.

 **Krmilniki WebClima ter njihovi sestavni deli niso namenjeni za neposredno prodajo kon**č**nemu uporabniku.** Vsaka namestitev mora biti izvedena na osnovi strokovnega projekta usposobljenega projektanta, ki je odgovoren za pravilno aplikacijo naprave in skladnost njenih parametrov z zahtevami za dano namestitev.

 Vse priključitve naprave, vključno s priključitvijo krmilnika WebClima na omrežje, morajo biti izvedene v skladu z ustreznimi lokalnimi varnostnimi predpisi in normami za električne instalacije.

 Električno instalacijo, zagon, vzdrževanje in popravila naprave lahko izvaja le usposobljeno podjetje oziroma pooblaščen delavec z ustrezno izobrazbo po splošno veljavnih predpisih.

Pred namestitvijo in uporabo se morate obvezno seznaniti z napotki in priporočili, navedenimi v naslednjih poglavjih, ter jih upoštevati.

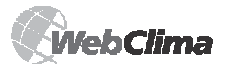

## **Zagon**

■ Prezračevalna naprava se lahko uporablja le v skladu s sprejetimi obratovalnimi predpisi. Upravljalno osebje mora izpolnjevati zahteve, ki jih predvidevajo obratovalni predpisi oziroma zahteve, opredeljene s strani proizvajalca (avtorizacija nekaterih servisnih dejavnosti).

## **Transport in skladiš**č**enje pred namestitvijo**

Krmilniki WebClima so embalirani v kartonskih škatlah oziroma – če so sestavni del prezračevalne enote – nameščeni v ustrezni sekciji prezračevalne enote. Med rokovanjem je treba upoštevati načela za premeščanje krhkega blaga.

Enote je treba skladiščiti v prostorih, kjer:

■ maksimalna relativna zračna vlaga ne presega 85 % brez kondenzacije vlage

 $\blacksquare$  se temperatura okolja giblje med -25 °C in +60 °C.

V napravo ne sme prodreti prah, voda, jedke snovi ali snovi, ki povzročajo korozijo ali sicer na drugačen način negativno vplivajo na konstrukcijo in opremo naprave (zmanjšanje odpornosti plastičnih delov in izolacij itd.).

## **Namestitev, montaža**

Namestitev krmilnika WebClima se mora izvesti ob upoštevanju nemotenega dostopa upravljalnega osebja do krmilnika in enostavne priključitve kablov. Mesto za namestitev enote na omet mora biti pripravljeno tako, da bi bila njegova površina brez neravnosti.

Za namestitev enote je pomembno, da bi bil z upravljalne strani enote zadosten prostor za vzdrževanje in servisne posege. Pred lastno montažo izvedite kontrolo celovitosti in popolnosti dobave v skladu z dobavnico.

Krmilniki so namenjeni za navadno okolje (notranjost, brez povečane prisotnosti prahu, vlage, nevarnosti eksplozivnih zmesi v zraku itd.)

Montirajo se naj neposredno na podlage s stopnjo gorljivosti A in B po normi EN 13501-1.

Dopustna temperatura okolja je od 0 °C do +35 °C. Krmilniki WebClima se v elektroinstalacijskih omarah razdelilnika pritrjujejo z obešanjem v pokončni legi bodisi neposredno na steno, ali kot delno poglobljene v omet (z možnostjo odkritja). Vrste enot WebClima, ki so nameščene v jeklene omare razdelilnika, se lahko nameščajo tudi neposredno na tla. Kabli se lahko peljejo v kabelskih žlebih, mostičkih ali pod ometom. Močnostni kabli se pritrjujejo od spodaj.

Pritrditev enote na steno naj se izvaja s pomočjo stenskih vložkov in vijakov ob upoštevanju strukture stene.

Op.: Za krmilnike vgrajene v klimatizacijskih enotah veljajo zgoraj navedena dejstva analogno, vsekakor pa je treba upoštevati navodila za montažo in upravljanje, ki so dodani prezračevalni enoti.

## **Zagon**

### **Kontrola opreme, priklju**č**itev**

Pred prvim zagonom naprave je treba izvesti temeljito kontrolo in pregled priključitve vseh elementov regulacijskega sistema v skladu z vezalnim načrtom, ki je priložen posamezni enoti. Šele po izvedbi kontrole se lahko priključi ves sistem na napetost.

Predvsem je treba preveriti prisotnost, namestitev in priključitev temperaturnih tipal, termokontaktov ventilatorjev in grelnikov v skladu s projektom MinR. Poleg tega je potrebna kontrola priključitve vseh okvarnih vhodov.

Dalje je obvezno preveriti opremo ventilatorjev, električnih grelnikov, izmenjevalnikov, filtrov in drugih komponent priključene prezračevalne enote, še posebej njihovo namestitev v skladu z dokumentacijo, ki je priložena prezračevalni enoti.

Sestavni del zgoraj navedenih kontrol mora biti tudi kontrola pravilnega delovanja posameznih komponent. Posebno pozornost je treba posvetiti kontroli prevodne povezave vseh sestavin prezračevalne enote in povezanih naprav.

### **Pogoji priklju**č**itve**

Priključitev je treba izvesti v skladu z veljavnimi normami in lokalnimi varnostnimi predpisi za električno instalacijo. V skladu z lokalnimi predpisi je treba še pred zagonom celotne naprave izvesti njeno izhodiščno revizijo.

### **Nastavitev**

Krmilnik WebClima se proizvaja na osnovi zahtev in konfiguracije stranke (na osnovi projekta) ter je že v proizvodnem obratu predhodno nastavljen na osnovne parametre in pripravljen za obratovanje. S to nastavitvijo se ob predpostavi pravilne priključitve enota zažene in bo izvajala regulacijo v skladu z nastavljenimi parametri.

Strokovno osebje, ki izvaja zagon naprave, mora vedno preveriti oziroma prilagoditi parametre obratovanja prezračevalne naprave v skladu s konkretno izvedbo in obnašanjem regulacijskega sklopa, obratovalnimi pogoji objekta oziroma lokalnimi pogoji.

Predvsem gre za **regulacijske konstante in parametre, razli**č**ne korekcijske vrednosti, temperaturne na**č**ine in** č**asovne na**č**rte**.

Dostop do podatkovnih točk je mogoč preko PC-ja – aplikacije WebClima oz. preko upravljalnega medmrežja HMI. Nastavitev PC-ja in naprave za medsebojno sodelovanje se izvaja po opisu v poglavju Priključitev in namestitev na PC in LAN/WAN, upravljanje naprave pa je opisano neposredno v spletni aplikaciji oziroma je treba postopati tako, kot je navedeno v poglavju Navodilo za upravljalni aparat HMI.

Pomoč je na razpolago neposredno na posameznih straneh spletnega medmrežja WebClima.

Pomemben del nastavitev se nanaša na **dostop za uporabnike in povezavo z IT sistemi**. V proizvodnem obratu so prednastavljeni enotni podatki, ki se morajo ob zagonu prilagoditi potrebam upravitelja in servisne organizacije.

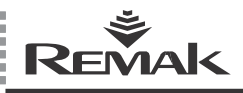

## **Zagon**

Osnovni prednastavljeni parametri, ki jih je treba ob zagonu ponovno nastaviti, so:

Uporabniški računi

- (imena, gesla in pristojnosti uporabnikov)
- Nastavitev za priključitev v omrežje LAN (če je zaželena)

### **Dodatne nastavitve:**

 Kontaktni podatki – dobavitelj oz. servis, skrbnik naprave.

 $\blacksquare$  Identifikacija naprave – ime, številka, namestitev – glede na resnično stanje oz. projekt.

Zaradi uskladitve sodelovanja krmilnika s periferijami je treba dalje v meniju Nastavitev/Konfiguracija naprave nastaviti ustrezne vrednosti krmilnih analognih signalov za ogrevanje, hlajenje, ZZT in mešanje, ki predstavljajo izbiranje med vrednostmi 0–10 V in 2–10 V (prednastavitev).

Vrednosti 2–10 V so primerne za servomotorje REMAK oz. Belimo, medtem ko je treba npr. za rotacijski rekuperator s frekvenčnim pretvornikom nastavit signal 0– 10 V. Opcijsko se lahko izbira tudi prioriteta mešanja pred rekuperacijo – glej tudi poglavje Regulacija.

### **Opozorilo**

Parametri naprave so strukturirano razdeljeni in dostopni za uporabnike glede na njihove uporabniške pristojnosti. Pristojnosti se uporabnikom morajo dodeljevati v skladu z njihovo usposobljenostjo in odgovornostjo za obratovanje naprave.

#### **Osnovna aplikacijska parametrizacija**

Le-ta je izhodiščna tudi za navadno obratovanje – glej poglavje Administracija – skrbnik sistema.

### **Splošni pregled parametrov**

Splošni pregled parametrov, dostopnih preko menija, in pravice dostopa za uporabnike lahko poiščete v poglavju WebClima – pregled parametrov in nastavitev vrednosti iz proizvodnega obrata. Pregled menija s parametri in prvotnimi vrednostmi upravljalnega aparata HMI pa v poglavju Navodilo za upravljalni aparat HMI.

### **Pomembna opozorila**

Predpostavka nemotenega in varnega obratovanja krmilnika je pravilna montaža, namestitev in zagon, hkrati pa tudi pravilno upravljanje.

Komponente, priključene na krmilnik, morajo ustrezati specifikaciji v dokumentaciji za krmilnik.

V času uporabe naprave je treba upoštevati postopke, predpisane s strani proizvajalca v dokumentaciji za napravo in zahteve, ki izhajajo iz obratovalnih predpisov upravitelja.

### **Namestitev tipal regulacijskega sistema**

Tipalo regulacije in zaščite proti mrazu za dovodni zrak – NS 120 – mora biti nameščeno vedno za grelnikom oz. hladilnikom. Namenjeno je za merjenje temperature dovodnega zraka. Ne sme biti nameščeno v prostoru. Tipalo zaščite proti mrazu VO (merjenje temperature povratne vode) – NS 130R – mora biti nameščeno na povratni vodi iz vodnega grelnika tako, da bi ga zadostno obtekala voda. Grelni vodni krog mora zagotavljati vse

želene funkcije za regulacijo in varnost vodnega grelnika (npr. zagotovitev tople vode in pretoka vode oz. polnjenje zmesi proti zmrzovanju) v skladu s specifikacijo projektne dokumentacije za prezračevalno napravo

#### **Tipalo temperature zunanjega zraka**

V idealnem primeru naj bi bilo nameščeno dejansko v zunanjem okolju – le tako so garantirane vse funkcije krmilnega sistema tudi v načinu STOP oz. takoj po zagonu (t.i. predhodno temperiranje izmenjevalnika, ki ustreza dejanski zunanji temperaturi itd.). Če je tipalo nameščeno v dovodnem kanalu svežega zraka znotraj objekta, je merjena temperatura pravilna le v primeru vklopljenih ventilatorjev (pretok zraka) in pod napačnim vplivom so zagonski pogoji, kar lahko ogrozi varnost naprave z možno posledico okvare vodnega izmenievalnika.

### **Tipalo prostorske temperature**

Glede na odločitev projektanta se lahko uporabi bodisi prostorsko tipalo (NS100) ali kanalsko tipalo (NS120). Prostorsko tipalo je treba namestiti v prostor, ki je za dano temperaturo "reprezentativen" in ni pod lokalnimi vplivi (radiatorii ogrevanja, okno, razslojevanje temperature v prostoru v navpični smeri itd.)

Kanalsko tipalo mora biti nameščeno v odvodnih ceveh (iz prostora ven) – njegova prednost je merjenje srednje temperature zraka, ki odhaja ven iz prostora – torej brez tveganja lokalnih vplivov na merjeno temperaturo (ni pa vidno).

Tipalo zaščite rekuperatorja proti mrazu – NS 120 – mora biti nameščeno v kanalu odvodnega zraka za rekuperatorjem.

Tipalo regulacije temperature predgrevanja z EO – mora biti nameščeno za EO za predgrevanje – pred ostalimi elementi za spreminjanje temperature zraka.

Kapilara morebitne dodatne zaščite proti mrazu – če ni montirana na prezračevalni enoti že v proizvodnem obratu – mora biti ustrezno (ovinkasto) raztegnjena na hrbtni strani vodnega grelnika preko celega prereza, in to s pomočjo ustreznih prijemal.

Op.: Po potrebi (zaradi izravnave vpliva dolgega voda itd.) se lahko nastavi korekcija merjenih vrednosti temperatur  $(\pm 3 \degree C)$ .

### **Pogoji rokovanja**

Napravo lahko zažene, upravlja in servisira samo usposobljeno osebje.

■ Krmilnik WebClima lahko upravljajo samo osebe, ki jih je upravitelj (proizvajalec, pooblaščeni zastopnik proizvajalca) evidentno izšolal v smislu veljavnih obratovalnih predpisov za prezračevalno enoto in jih opozoril na morebitna tveganja in nevarnosti.

 Odstranitev, premostitev ali odklop varnostnih naprav, varnostnih funkcij in zaščitnih naprav je prepovedano.

 Uporabljati se smejo le brezhibne prezračevalne komponente. Okvare, ki lahko vplivajo na varnost naprave, je treba nemudoma odstraniti.

Treba je obvezno upoštevati vse ukrepe proti poškodbam, povzročenih z električnim tokom in se odpovedati kakršnemu koli rokovanju, ki – četudi le začasno – bi povzročilo omejitev učinkovitosti varnostnih in zaščitnih ukrepov.

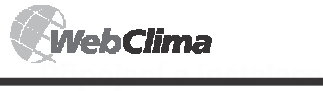

■ Nikakor ni dovoljeno odstranjevati pokrovov, ohišij ali drugih varnostnih naprav in uporabljati naprave ali njenih elementov, če varnostni ukrepi niso učinkoviti oziroma je njihova učinkovitost omejena.

■ Treba se je izogniti rokovanju, ki bi lahko omejilo predpisano ločitev varne nizke napetosti.

 Pri menjavi varovalk je treba zagotoviti, da je krmilnik brez napetosti. Uporabljati je treba samo predpisane varovalke in varovalne elemente.

 Treba je zagotoviti omejitev škodljivih učinkov elektromagnetnega sevanja in vpliva prenapetosti na signalne, upravljalne in močnostne kable, ki bi lahko povzročili sprožitev postopkov in funkcij, ogrožajočih varnost, oziroma bi peljali do uničenja elektronskih elementov v posameznih komponentah.

 Na priključeni napravi nikoli ne delajte pod napetostjo! Pred začetkom dela na prezračevalni enoti izklopite napajalno napetost z glavnim stikalom in njegovo lego zavarujte z zaklenitvijo. Uporabljajte zaščitne in delovne pripomočke v skladu z obratovalnimi predpisi in normami, veljavnimi v državi namestitve.

■ Če so posamezne tehnične skupine prezračevalne enote opremljene s servisnimi stikali in to obratovalni predpisi, stanje in lastnosti namestitve omogočajo, je izklop in zaklenitev ustreznega servisnega stikala (npr. el. grelnika, ventilatoria ipd.) zadosten ukrep.

 V nobenem primeru se za čiščenje ne smejo uporabljati abrazivna čistilna sredstva oziroma sredstva, ki jedkajo plastično maso, ali kisle in alkalne raztopine.

■ Treba je preprečiti vpliv brizgajoče vode in se izogniti udarcem, sunkom in vibracijam.

 Posamezne komponente prezračevalne naprave je treba montirati in nameščati le po ustreznih montažnih predpisih.

Proizvajalec priporoča vzdrževanje brezhibnega stanja in delovanja vseh zaščitnih elementov ter ukrepov. Po odstranitvi okvarnih stanj – npr. kratkih stikov na vodih – vedno preverite pravilno delovanje samodejnih varovalnih in zaščitnih elementov ter preverite stanje osnovnih in dodatnih povezav ter ozemljitve.

Zaradi varnosti obratovanja je treba preveriti stanje črpalk VO, VH – izvedite in preverite mehansko vrtenje in nastavitev krivulje moči (prekomerne dimenzije so v škodo kakovosti regulacije).

#### **Opozorilo**

Glede na daljinsko upravljanje (in tudi možnost samodejnega časovnega programa) je pri vsakem fizičnem posegu oziroma vstopu v prezračevalno napravo (kontrola, vzdrževanje, popravila) nujno potrebno zagotoviti varen dostop – s stikalom odklopite napajanje – da bi preprečili daljinski zagon s strani drugega uporabnika med servisiranjem naprave).

## **Priklju**č**itev in namestitev na PC ter LAN/WAN**

### **Osnovne predpostavke**

Sistem WebClima v udobni konfiguraciji je namenjen za upravljanje s pomočjo spletnega brskalnika na PC-ju. PC mora biti opremljen z omrežno kartico z medmrežjem Ethernet s konektorjem RJ-45 oziroma priključen na omrežje LAN – sistem Webclima je lahko priključen neposredno na (eden) PC ali integriran v računalniško omrežje LAN oz. WAN, z dostopom preko poljubnega računalnika v omrežju (z dovoljenim dostopom). V PC-ju mora biti nameščen protokol TCP/IP (morebitno dodatno namestitev v PC glej v dokumentaciji za vaš operacijski sistem).

#### **Opozorilo – nastavitev proxy strežnika**

Za pravilno delovanje spletnega brskalnika ob neposredni povezavi PC-ja z enoto WebClima je treba preveriti izklop strežnika proxy (glej tudi str. 16)! V IE 6: meni Orodja / Možnosti spleta >> jeziček Priključitev >> tipka Nastavitev lokalnega omrežja / Detajli … spodnja polovica okna = Strežnik proxy – ne sme biti kljukica v oknu – glej sliko.

#### **Slika 5 –** konfiguracija omrežne priključitve

.

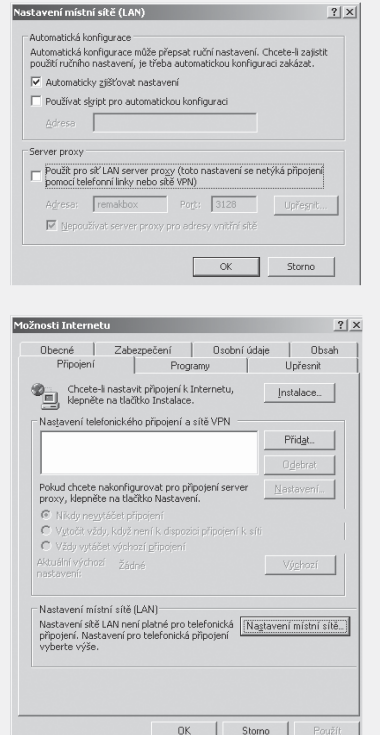

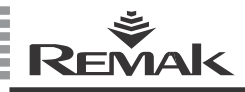

**P**ř**ipojení a instalace**

### **Opozorilo**

Pred zagonom naprave WebClima s PC-jem oz. LAN preverite, ali je bila namestitev krmiljene prezračevalne enote izvedena po navodilih za upravljanje (montaža, kontrole in varnostni ukrepi, zagotovitev grelnih medijev itd.), ki so navedeni v poglavju Namestitev in montaža.

### **Izhodiš**č**na nastavitev IP naslova WebClime**

Naprava WebClima ima s strani proizvajalca nastavljen stalni IP naslov: **192.168.1.199**, masko 255.255.255.0 in izhodiščna vrata 0.0.0.0

### **Opozorilo**

Če tega naslova v LAN ni mogoče neposredno uporabiti, je treba nastavitev pred priključitvijo na omrežje urediti – preko računalnika (s standardno neposredno priključitvijo na PC – glej nadaljevanje teksta).

### **Na**č**in priprave naprave WebClima**

#### **1. korak: priklju**č**itev sistema WebClima:**

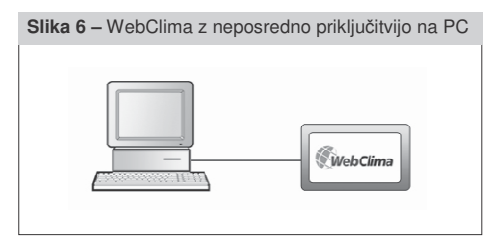

### **WebClima + PC avtonomno = neposredna priklju**č**itev WebClime na PC**

Z ethernetnim križnim kablom\* (UTP kabel z vtičem RJ-45) povežite napravo WebClima (puša "LAN" na zgornji strani regulatorja) z omrežno kartico računalnika.

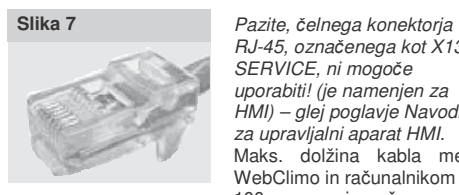

RJ-45, označenega kot X13 SERVICE, ni mogoče uporabiti! (je namenjen za HMI) – glej poglavje Navodilo za upravljalni aparat HMI. Maks. dolžina kabla med WebClimo in računalnikom je 100 m, priporočamo pa dolžino do 80 m. Napravo

WebClima vklopite z glavnim stikalom.

Če želite večjo razdaljo med PC-jem in napravo WebClima, morate izvesti priključitev preko strukturiranega omrežja (Ethernet) ob uporabi aktivnih omrežnih elementov – glej nadaljevanje teksta, oziroma se posvetujte s pooblaščenim dobaviteljem PC in IT.

#### **Priklju**č**itev krmilnika WebClima do LAN**

#### **Opozorilo**

Če naprave WebClima v izhodiščni nastavitvi IP naslova ni mogoče neposredno priključiti na omrežje LAN oziroma če se v omrežju LAN uporablja drugačen razpon naslovov (npr. 10.0.0…, 192.168.10…..) ali v omrežju že obstaja PC z dodeljenim IP naslovom …199 (le-to lahko preverite npr. z ukazom "ping + IP naslov"), ki ga je treba ohraniti, morate najprej spremeniti nastavitev IP naslova WebClima – preko priključitve po prejšnji točki in postopku, opisanem spodaj. Č**e niste skrbnik omrežja LAN, se obrnite na skrbnika vašega omrežja. To velja tudi,** č**e niste skrbnik svojega ra**č**unalnika.**

Z ethernetnim kablom (ni sestavni del dobave WebClime) priključite napravo WebClima na priključno točko omrežja LAN – analogno kot vsako napravo za LAN.

Za priključitev veljajo ista načela kot pri koraku 1 (točke priključitve, dolžine kablov).

Naprava WebClima deluje v LAN kot navaden računalnik na bazi Windows CE s spletnim strežnikom. Maks. razdalja WebClime od aktivnega elementa omrežja naj ustreza pogojem omrežja Ethernet.

Op.: Za priključitev naprave WebClima v omrežje LAN se lahko uporabi tudi wi-fi access point v načinu Uporabnik ipd. – posvetujte se s skrbnikom omrežja.

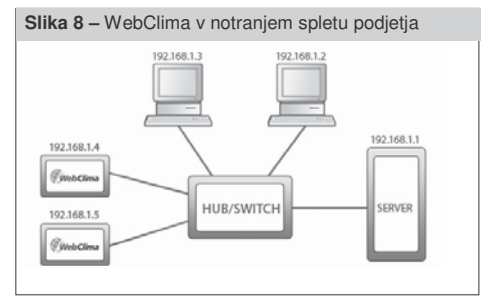

Pred zagonom naprave WebClima morate nastaviti edinstven IP naslov, ki bo iz razpona naslovov danega omrežja – glej sliko. IP naslov nastavite na **Priklju**č**itev >> LAN priklju**č**itev (glej 4. korak: Oživitev).**

Po novi nastavitvi vedno ponovno zaženite napravo WebClima – nova nastavitev se pokaže po ponovnem zagonu.

Pazite! O priključitvi naprave WebClima na notranje omrežje LAN se vedno posvetujte s skrbnikom omrežja.

### **2. korak: Konfiguracija ra**č**unalnika – nastavitev TCP/IP**

#### **Opozorilo**

Ta točka opisuje konfiguracijo računalnika s sistemi Microsoft Windows® 2000 in XP; če uporabljate drug operacijski sistem (Win98, ME oz. Linux…), izvedite ustrezno nastavitev po dokumentaciji za vaš sistem ali se obrnite na strokovnjake. Nastavitev je nujna le za neposredno in stalno priključitev na PC ali za predhodno nastavitev pred integracijo v LAN.

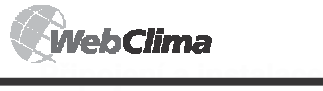

Za priključitev v LAN je po ustrezni nastavitvi sistema WebClima (po spodaj navedenem postopku) ali pri skladnosti omrežnega razpona naslovov ter prostem izhodiščnem naslovu WebClime treba samo še odobriti novo napravo v administraciji infrastrukture – na posameznih PC-jih nobenih nastavitev ni treba izvajati.

#### **Sprememba nastavitve omrežne kartice PC-ja v Windows:**

Kliknite na tipko "Start" >> "Nastavitev" >> "Upravljalne plošče" >> "Omrežna in telefonska priključitev" (v Windows XP "Omrežna priključitev"). Kliknite (z desno miškino tipko) na "Priključitev na lokalno omrežje", nato na tipko "Lastnosti", kjer se bodo prikazale lastnosti pri postavki "Protokol omrežja internet (TCP/IP)".

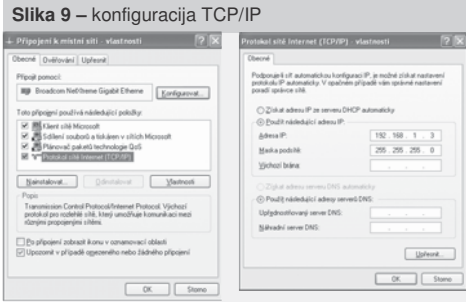

Če protokola ni v seznamu postavk (ni nameščen), dodajte postavko v sistem s pritiskom tipke "Namesti" in izberite Protokol omrežja internet (TCP/IP) in upoštevajte napotke na zaslonu.

Označite opcijo "Uporabi naslednji naslov IP". V polje "naslov IP" vnesite "192.168.1.3" \*\*, v polje "Maska omrežja" pa "255.255.255.0".

Pri postavkah v drugem delu okna ne vnašajte nobenih vrednosti (pustite jih prazne).

V primeri poziva za ponoven zagon sistema (restart) je treba ponoven zagon takoj potrditi.

#### **Overitev povezave oz. konfiguracije TCP/IP**

Za kontrolo nastavitve in povezave sedaj lahko vnesete naslov WebClime v vrstico URL brskalnika (sistem WebClima naj je vklopljen; delovati začne po 0,5–3 minutah, kar je doba potrebna za inicializacijo spletnega strežnika.

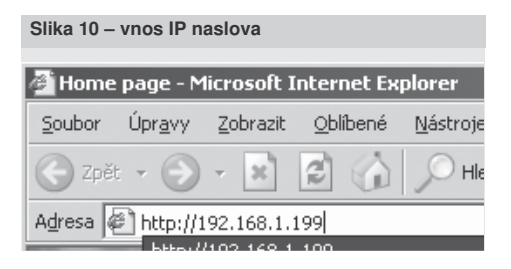

Po odpošiljanju zahteve in pravilni nastavitvi ter povezavi je WebClima pripravljena za konfiguracijo. V pogovornem oknu se prikažeta polji za vnos uporabniškega imena in gesla.

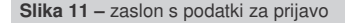

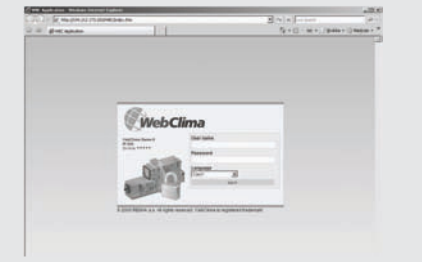

Če se pojavijo težave, se obrnite na pooblaščeno osebje.

#### **3. korak: Nastavitev WebClime za priklju**č**itev**

WebClima se konfigurira preko spletnega medmrežja (ki je namenjeno tudi za navadno upravljanje sistema). V spletni brskalnik, v polje naslov vnesite naslednji IP naslov: http://192.168.1.199 in njegov vnos potrdite s tipko "Enter".

Op.: Sama konfiguracija nastavitve WebClime za priključitev ni odvisna od uporabljenega brskalnika.

V polji pogovornega okna – glej sliko 11, vnesite podatke za prijavo:

ime: User4 geslo: passw4

(v proizvodnem obratu predhodno nastavljen dostop do naprave WebClima pri prvem zagonu). Pazite – velja samo do prve spremembe podatkov za prijavo.

Op.: Uporabnik lahko tudi v prijavnem oknu izbere jezik, v katerem bo z njim naprava komunicirala. S sistemom se standardno dobavljajo naslednji jeziki: češčina, ruščina, angleščina. Distributerji v posameznih državah lahko zagotovijo lokalizacijo izdelka v ustrezen lokalni jezik.

Ti prijavni podatki ustrezajo najvišji uporabniški pristojnosti (pristojnost: servis) in bi morali ostati pridržani za dobavitelja, ki izvaja montažo naprave, ali servisno organizacijo.

Op.: V proizvodnji je v napravo dodan še en uporabniški račun z najvišjo uporabniško pristojnostjo – Proizvajalec, ki je namenjen za proizvodne kontrole. Ta račun je treba iz varnostnih razlogov izbrisati, še posebej v primeru načrtovane dostopnosti naprave preko spleta.

<sup>\*\*</sup> na zadnjem mestu naslova IP lahko uporabite kakršno koli številko od 1 do 254, razen številke 199, ki je dodeljena napravi WebClima.

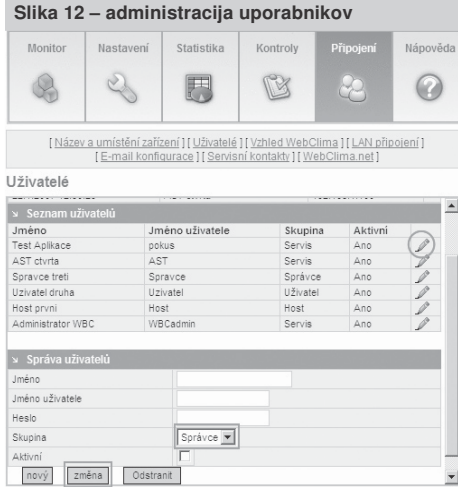

**P**ř**ipojení a instalace**

**Priporo**č**amo** vam, da takoj po prvi prijavi spremenite prijavne podatke (Priključitev >> Uporabniki >> po kliku na grafično poudarjeno ikono urejanja lahko spodaj v vloženem oknu spremenite uporabniško ime in geslo izhodiščnega uporabnika. Spremembo nastavitve potrdite s pritiskom tipke "sprememba") za zagotovitev vodenega dostopa do funkcij – glej poglavje Administracija.

#### **Opozorilo**

Po spremembi nastavitve ne boste mogli več za prijavo uporabiti prvotnih prijavnih podatkov. Svoje nove prijavne podatke si skrbno zabeležite (in hranite v tajnosti). V primeru njihove izgube se obrnite na proizvajalca naprave ali pooblaščene servisne zastopnike.

Če želite omogočiti dostop do naprave upravljalnemu osebju, je treba poleg spremembe prijavnih podatkov za servisiranje spremeniti tudi ostale predhodno nastavljene uporabnike oziroma jih preimenovati na osnovi dejansko pooblaščenih uporabnikov ter spremeniti ustrezna gesla:

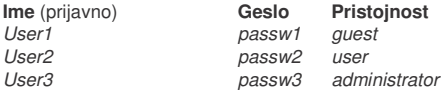

Nepotrebne uporabnike lahko izbrišete ali dodate nove uporabnike (največ 16).

V fazi oživitve naprave je priporočljivo in zadostno vnesti vsaj skrbnika naprave, ki lahko po prevzemu naprave še naprej sam upravlja uporabnike (vendar le z nižjim nivojem dostopa); če pa je potrebnih več uporabnikov s pristojnostjo skrbnika (za različne izmene, zastopanje itd.), jih mora vnesti servis.

Op.: Če nastavitve uporabnikov ne izvedete že v tej fazi zagona, jo morate izvesti najkasneje pri šolanju upravljalnega osebja ter oddaji naprave v uporabo.

Dodaten opis administracije uporabnikov in pristojnosti ter okoliščine strukturiranja uporabniških dostopov glej v poglavju Administracija in v pomoči za spletno medmrežje WebClima.

**4. korak: Sprememba nastavitev IP naslova WebClime**  Morebitno spremembo nastavitve IP naslova WebClime za uporabo na vašem omrežju izvedite preko strani: Priključitev >> LAN priključitev

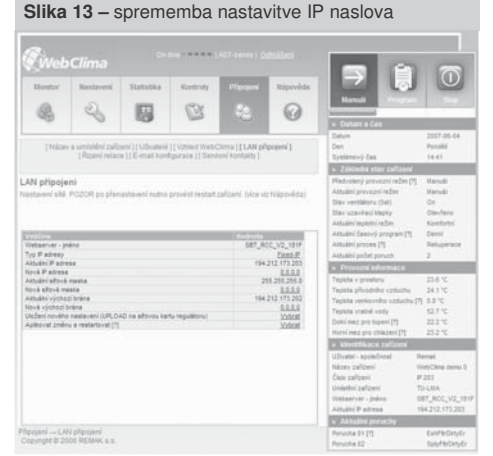

V vnosna polja vnesite želene vrednosti in jih shranite s pomočio klika na ikono **...** Postopoma napolnite in shranite vse postavke "Nov/a." (naslov, maska oz. vrata). Nato izvedite preklop + shranitev – posodobitev (načrt posodobitev).

Na koncu ponovno zaženite sistem WebClima z opcijo "Izvedi" pri opciji "Uporabi spremembo in ponovno zaženi". Po ponovnem zagonu se naprava oglasi že na novo vnesenem naslovu (po novi inicializaciji – ca. 3 minutah)\*\*. Če želite obnoviti komunikacijo (če je prišlo do spremembe segmenta omrežja), je torej nujno morebiti ponovno spremeniti nastavitev omrežne priključitve vašega PC-ja nazaj v sistem, ki je združljiv z WebClimo (oz. tudi z LAN), napravo WebClima pa s spremenjeno nastavitvijo morebiti lahko ponovno priključite na LAN. Po prijavi je treba ponovno vnesti v brskalnik (pravilen) omrežni naslov naprave.

#### **Opozorilo za nastavljanje LAN priklju**č**itev**

Morebitno spremembo nastavitve je treba v vseh fazah izvajati premišljeno in previdno, treba je skrbno preveriti in samostojno shraniti vsakršen nastavljiv parameter (naslov, maska oz. vrata) in tudi odposlati (načrtovati) vnos spremembe – po katerem je treba z opcijo "Ponovno zaženi napravo in uporabi spremembo" dokončati nastavitev. (Pazite: ponovnega zagona ne izvajajte z izklopom naprave ali z njenim odklopom

<sup>\*\*)</sup> ta čas se splošno uveljavlja ob vsakem ponovnem zagonu ali vklopu naprave. V času inicializacije se ni mogoče prijaviti v napravo.

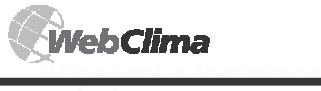

**1**

 $\overline{0}$ d napetosti – pri shranitvi spremembe "Izvedi" pri opciji "Uporabi spremembo in ponovno zaženi" se hkrati arhivira nastavitev, ki sicer ne bi bila izvedena in ki je nujno potrebna za nov zagon naprave po morebitnem izpadu napajanja; v nasprotnem primeru obstaja nevarnost nekontrolirane spremembe nastavitev.)

Op.: Dokler ne pride do ponovnega zagona, se lahko popravljajo tudi vnosi – nastavitve, in to ne glede na morebitno odposlano spremembo ("nastavitev"). (Uveljavijo se šele po ponovnem zagonu in se uporabijo vrednosti, ki so bile nastavljene neposredno pred ponovnim zagonom). Če pa je bila vmes že dokončno shranjena "nastavitev spremembe", spremembe ni mogoče več razveljaviti – lahko pa še vedno spreminjate vrednosti v prvotno nastavitev, pri čemer je nujno izvesti ponoven zagon (sicer bi do spremembe nastavitev prišlo pri najbližjem odklopu napajanja, kar bi bilo lahko nepričakovano za upravljalno osebje itd.)

Op.: Vnovična regulacija po ponovnem zagonu naprave se sproži tekom stotink sekund, kar nima nobene zveze z dobo inicializacije spletnega strežnika; ob zagonu se seveda uveljavijo standardne sekvence zagona priključene prezračevalne naprave, tj. odpiranje loput, predgrevanje, zagon ventilatorjev.

Odsvetujemo vam konfiguracijo z dodeljevanjem IP naslova s strani strežnika DHCP in svetujemo fiksen IP naslov.

#### **Opozorilo**

Če bi prišlo do izgube IP naslova dane naprave (npr. po spremembi nastavitev LAN in ponovni inicializaciji) in priključitev oz. vzpostavitev zveze ne bi bila možna (tudi brez odziva na ukaz ping za IP naslov ipd.), je treba vrniti IP naslov v izhodiščno (proizvodno) nastavitev ter postopati analogno kot pri novi napravi.

Opcijsko se lahko uporabi aparat HMI, s katerim se lahko direktno nastavijo želeni parametri priključitve in ponovno zažene naprava. Za uporabo aparata HMI glej samostojno poglavje Navodilo za upravljalni aparat HMI.

Op.: Napravo v stiski lahko v omrežju poiščete preko MAC naslova (ki je naveden na ščitku izdelka) – za pomoč zaprosite skrbnika omrežja.

### **Vrnitev IP naslova v proizvodno nastavitev**

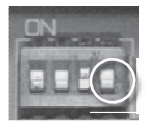

Resetiranje se izvaja s kratkoročnim preklopom četrtega preklopnega stikala (najbolj desno) iz skupine DIL Switch (DIL S6), nameščenega na plošči regulatorja v desnem spodnjem kotu nad konektoriem RJ-45 X13 SERVICE, v lego navzgor in nazaj.

#### **Opozorilo**

Lege treh ostalih preklopnih stikal DIL Switch (prvega do tretjega od leve) ne smete spreminjati! Nastavljene so iz proizvodnega obrata v skladu s konfiguracijo prezračevalne naprave ter krmilno programsko opremo regulatorja WebClima. Sprememba nastavitve bi povzročila napačno delovanje sistema MinR.

### **Nastavitev naprave za pošiljanje e-pisem**

Opis in konfiguracijo elektronskih pisem lahko poiščete v poglavju Nastavitev e-konfiguracije.

### **Integracija v splet**

Po priključitvi naprave WebClima v lokalno računalniško omrežje, nastavitvi IP naslova in dostopnih pravic za uporabnike po prejšnjih poglavjih je dana osnovna možnost (neposrednega – interaktivnega) nadzorovanja in upravljanja naprave v lokalnem omrežju oz. preko PCja.

Za možno povezavo oz. dostop do naprave WebClima od koder koli preko spleta obstaja možnost (in obveznost) zavarovanja neposredne dostopnosti naprave s spleta. Op.: Le-to je nujno npr. zaradi nadzorovanja (upravljanje, servisiranje) izven podjetja.

### Č**e želite napravo WebClima priklju**č**iti na splet, se povežite s skrbnikom omrežja.**

#### Pri tem priporočamo:

■ Implementacijo naprave WebClima v zavarovano notranje omrežje, za usmerjevalnik / omrežni požarni zid. Neposreden dostop do naprave je potem potrebno zavarovati z dodatnim usmerjanjem.

 Zaradi povečanja varnosti namestitev naprave v ločeno omrežje (DMZ), ki ni sestavni del LAN podjetja, oziroma dostop do naprave preko VPN podjetja.

#### **Nastavitev omrežnih elementov za dostopnost WebClime preko spleta**

Le-to dejavnost zaupajte skrbniku vašega lokalnega omrežja!

**Slika 14 –** krmilnik WebClima na omrežju WAN

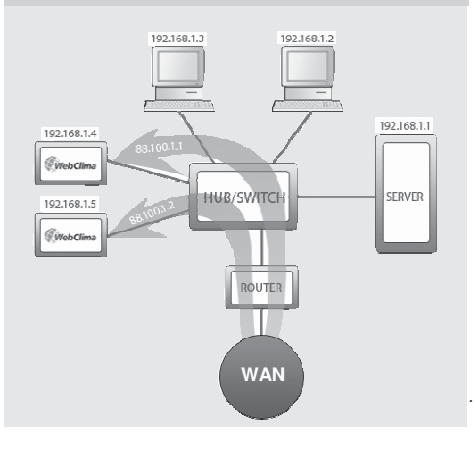

\* nastavitev je navedena v dokumentaciji za vsako napravo WebClima, in to v vezalnem načrtu

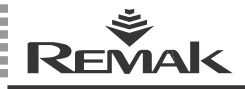

**P**ř**ipojení a instalace**

Skrbnik omrežja ima v navedenem primeru na voljo 2 javna statična IP naslova za napravo WebClima: 88.100.1.1. in 88.100.1.2

Skrbnik omrežja na usmerjevalniku nastavi prenos IP naslovov po spodaj navedenem primeru, npr.:

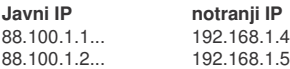

ali (navadno ob prizadevanju za minimalizacijo javnih naslovov) s prenosom komunikacije preko enega javnega IP naslova in komunikacijskih vrat.

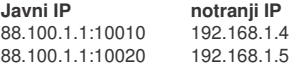

#### **Opozorilo za skrbnika omrežja**

Za dostopnost naprave preko spleta je treba omogočiti dostop do notranjega IP naslova na vratih 80 (http). Ostala komunikacijska vrata je treba zaradi varnosti obratovanja naprave PREPOVEDATI!

**Podjetje REMAK ne odgovarja za morebitno zlorabo programske opreme sistema WebClima (Windows CE) ter nepooblaš**č**en vdor v LAN ob nezadostno zavarovanem notranjem omrežju.**

### **Nastavitev spletnega brskalnika za upravljanje sistema WebClima**

Za pravilno delovanje spletnega medmrežja mora biti v brskalniku vsakega računalnika, preko katerega se bo izvajala priključitev na WebClima, vklopljena pomoč JavaScripta (s pomočjo javascripta se posodabljajo vrednosti na desni (informacijski) plošči in časovni načrti programskega teka) ter omogočeni piškotki (s pomočjo piškotkov se rešuje prijava za WebClima). Dalje je treba omogočiti odpiranje novih oken preko brskalnika.

Glede na značaj – on-line merjeni parametri – se hkrati priporoča sprememba nastavitve obnašanja spletnega brskalnika (za MS Internet Explorer je to obvezno) na področju shranjevanja začasnih datotek (nastavitev predpomnilnika). Brskalnik mora preverjati ažurnost različice strani pri vsakem dostopu na stran. Sicer se lahko predstavljajo shranjeni, ne pa ažurni podatki parametrov. Če sumite na nepravilnost podatkov, osvežite stran s klikom na ikono na vrstici tipk oziroma s pomočjo bližnjičnih tipk CTRL+F5 – branje vsebine strani v sili izven predpomnilnika.

Grafično uporabniško (spletno) upravljalno medmrežje WebClima je prilagojeno brskalniku Microsoft Internet Explorer, različica 6.0/7.0 ter FireFox, različica 2.0 . Nastavitev posameznih brskalnikov preverite po spodaj navedenih napotkih.

### **Internet Explorer 6.0 in novejše razli**č**ice**

#### **Kontrola podpore JavaScripta Internet Explorer:**

V programu Internet Explorer odprite povezavo zgornjega menija "Orodja" >> "Možnosti spleta" >> jeziček "Zavarovanje" >> tipka "Osebni nivo" >> Skript – moral bi biti dovoljen.

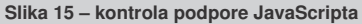

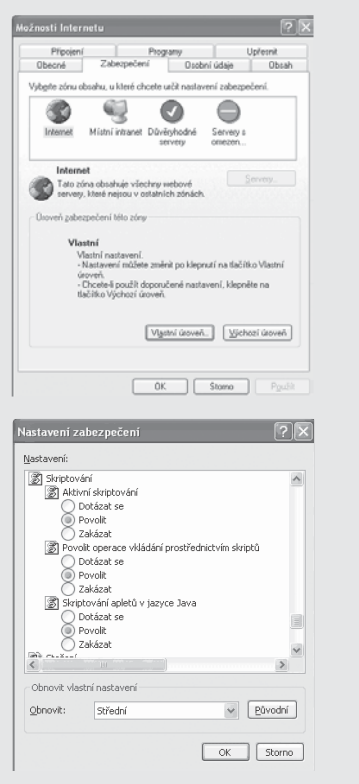

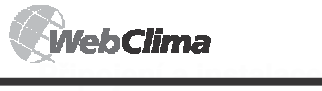

### **Kontrola nastavitve piškotkov (Internet Explorer):**

V programu Internet Explorer odprite povezavo zgornjega menija "Orodja" >> "Možnosti spleta" – jeziček "Osebni podatki" >> blok Nastavitev tipke "Detajli" >> piškotki ne bi smeli biti blokirani. Po potrebi odobrite sprejemanje piškotkov (glej sliko).

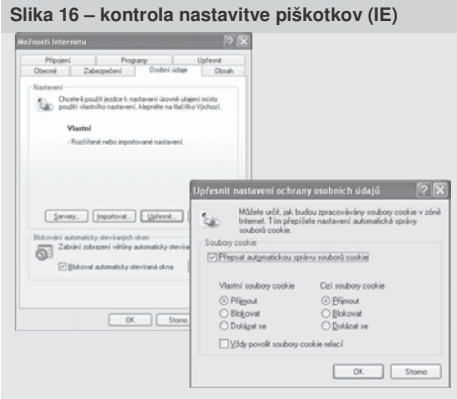

#### **Nastavitev za**č**asnih datotek**

V meniju izberite opcijo Orodja >> Možnosti spleta. V odprtem oknu na jezičku Splošno v delu Začasne datoteke spleta kliknite na tipko >> Nastavitev.

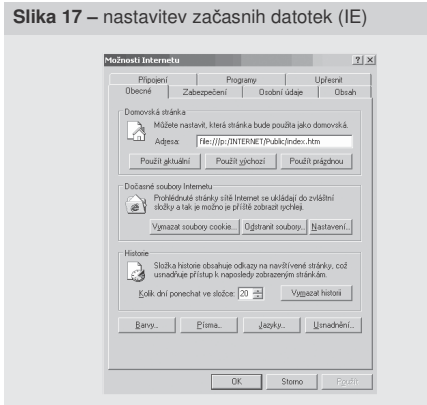

V naslednjem odprtem oknu Nastavitev iz ponujenih možnosti Ugotavljanje obstoja novejših različic shranjenih strani izberite postavko -> Ob vsakem dostopu na strani in mapo začasnih datotek omejite na minimum (1 MB). Nastavitev shranite s pritiskom na tipko V redu.

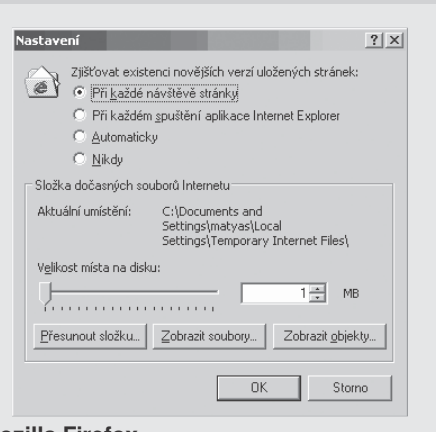

**Slika 18 –** nastavitev začasnih datotek (IE)

#### **Mozilla Firefox**

### **Kontrola podpore JavaScripta Mozilla Firefox**

V programu Mozilla Firefox odprite povezavo zgornjega menija "Orodja" >> "Možnosti.." >> jeziček "Vsebina" >> Dovoliti bi moral biti JavaScript označen s kljukico.

Op.: Nastavitev kontrole v brskalniku Mozilla Firefox je ista kot v sistemih Microsoft Windows in Linux.

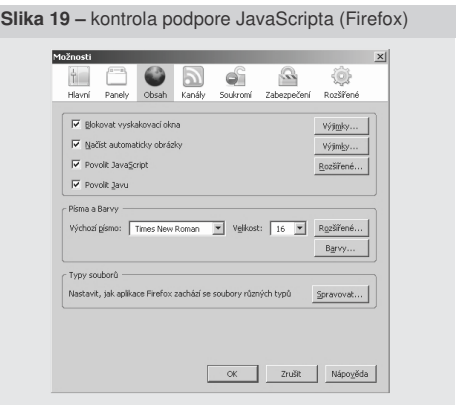

#### **Kontrola nastavitve piškotkov Mozilla Firefox**

V programu Mozilla Firefox odprite povezavo zgornjega menija "Orodja" >> "Možnosti.." >> jeziček "Zasebno" >> meni "Piškotki" > piškotki ne bi smeli biti blokirani. Po potrebi dovolite strežnikom nastavljanje piškotkov.

.

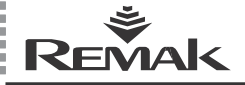

 $\overline{a}$ 

#### **Slika 20** – kontrola nastavitve piškotkov (Firefox)

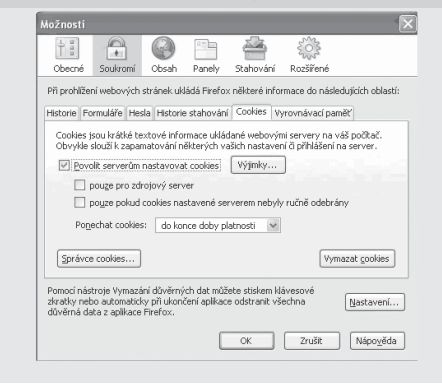

Analogno lahko ukrepati tudi pri ostalih brskalnikih (proizvajalec naprave WebClima pa ne garantira njihovo pravilno delovanje).

#### **Proxy strežniki**

Pri neposredni povezavi PC <-> WebClima je treba proxy strežnik izklopiti.

**Izklop proxy strežnika v brskalniku Internet Explorer:** Meni Orodja >> Možnosti spleta >> jeziček Nastavitev lokalnega omrežja >> odstranite kljukico pri opciji Proxy strežnik.

**Izklop proxy strežnika v brskalniku Firefox:** Izklop proxy strežnika v brskalniku Firefox: Orodja >> Možnosti... >> Razširjene možnosti >> jeziček Omrežje >> Nastavitev >> odkljukajte opcijo Neposredna priključitev na omrežje

Če gre za dostop v okviru LAN, se pri nastavljanju PC-ja posvetujte s skrbnikom LAN/PC-ja.

### **Osnovna nastavitev sistema WebClima za upravljalno osebje – povzetek**

Osnovna nastavitev naprave WebClima za upravljalno osebje ob zagonu se izvaja:

 z določitvijo uporabniških pristojnosti in njihovo nastavitvijo še pred zagonom naprave (zaradi zavarovanja naprava proti nezaželenim posegom)

- z nastavitvijo sistemskega časa\*
- z nastavitvijo servisnih kontaktov
- z nastavitvijo e-komunikacije

Nastavitev uporabnikov je bilo opisana že zgoraj – pri oživitvi naprav, ostale podatke glej v poglavju Administracija. Nastavitev uporabniških pravic za aparat HMI glej v poglavju Navodilo za upravljalni aparat HMI.

Sistem WebClima samodejno preklaplja sistemski čas med poletnim in zimskim časom v standardnih rokih po evropskih navadah.

### **Regulacija, zaš**č**itne funkcije**

Op.: Poglavje navaja opis le osnovnih regulacijskih lastnosti – detajlni projekt oz. skladnost celotne naprave vsebuje konfiguracija v programski opremi AeroCAD. Za podrobnejše podatke zaprosite proizvajalca REMAK a.s.

### **Osnovne regulacijske funkcije**

Krmilnik WebClima / WBC omogoča samodejno krmiljenje naslednjih osnovnih regulacijskih funkcij za toplotno prilagajanje zraka:

- Ogrevanje
- Hlajenje
- Mešanje

.

■ Rekuperacija (povratno pridobivanje toplote)

■ Za vse navedene funkcije so namenjeni PID regulatoriji z nastavljivimi regulacijskimi konstantami. Izhodiščna nastavitev parametrov je izvedena že v proizvodnem obratu, sprememba parametrov je dostopna preko spletnega medmrežja v meniju NASTAVITEV ter podstrani [Regulacijske konstante].

 Kontrola oz. optimiranje nastavitve je obvezen sestavni del zagona naprave!

■ Regulacija zagotavlja energetsko varčno obratovanje ob upoštevanju higienskega minimuma svežega zraka. Regulacija temperature je kaskadno krmiljena na temperaturo prostora.

 Želeno temperaturo za prezračevan prostor lahko vnesete z izborom enega izmed treh temperaturnih načinov. Vsak način ima prednastavljene vrednosti za ohranitev želene temperature (spodnja meja za ogrevanje in zgornja za hlajenje, vrednosti se lahko spreminjajo preko spletnega medmrežja v meniju NASTAVITEV in podstrani [Temperaturni načini].

 Krmilni algoritem začne najprej regulirati funkcije, ki ne zahtevajo energije, tj. mešanje in rekuperacijo (njuno medsebojno zaporedje lahko urejate). Če le-te ne zadostujeta za dosego in ohranitev želenih parametrov ali če nista sestavni del prezračevalne enote, se začneta uveljavljati regulacijski funkciji ogrevanja in hlajenja. Regulacija ne omogoča istočasne uveljavitve ogrevanja in hlajenja, saj je vedno aktivna le ena regulacijska sekvenca.

#### **Korekcija in omejitev temperatur**

Lahko se nastavi meja najvišje in najnižje temperature dovodnega zraka oz. drugih korekcijskih oz. udobnih nastavitev (npr. izravnava želene vrednosti).

### **Pomožne funkcije regulacije**

Krmilnik v večini konfiguracij omogoča dopolnitev osnovne regulacijske funkcije s pomožno funkcijo. Lahko izberete (le) eno iz naslednjih pomožnih funkcij: ON/OFF regulacija ZZT

- (dodana glavnemu analognemu izhodu)
- Vodno predgrevanje
- Električno predgrevanje
- Električno dodatno ogrevanje
- Vklop vira grelne vode

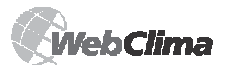

## **Regulacija, zaš**č**itne funkcije**

Vse pomožne funkcije imajo le dvostopenjsko upravljanje, ki ga ni mogoče kombinirati z upravljalnikom ORe1 za zunanje upravljanje obratovalnih načinov.

### **Opis osnovnih regulacijskih funkcij in zaš**č**it**

Krmilnik WebClima v sodelovanju z ustreznimi tipali zagotavlja celovito zaščito prezračevalne enote, vključno z aktivno zaščito proti mrazu, nadzorovanjem stanja ventilatorjev in zamašitve filtrov. Vsakršna odstopanja od določenih stanj oz. razponov parametrov se nadzorujejo in signalizirajo ter hkrati aktivirajo varnostni ukrep. Glede na vrsto okvare se to stanje:

 lahko samo signalizira in se samodejno izvedejo varnostni ukrepi. Po odstranitvi okvare se enota vrne v standardno stanje brez posega upravljalnega osebja.

 V primeru večje okvare se enota preklopi v način STOP in ponoven zagon je mogoč šele po odstranitvi okvare in posegu upravljalnega osebja.

### **Regulacija ogrevanja**

Regulacija se izvaja na osnovi želene temperature, tj. izbranega temperaturnega načina in podatkov z temperaturnih tipal dovoda, zunanje temperature in temperature vode na povratnem vodu vodnega izmenjevalnika. Na regulacijo lahko vplivajo korekcijske vrednosti, maks. in min. meje oz. funkcije zaščite proti mrazu.

### **Vodno ogrevanje**

 se regulira z upravljanjem servopogona LMC 24A-SR mešalnega vozlišča SUMX z združenim krmilnim signalom  $0 - 10$  V (delovni razpon 2–10 V).

### **Elektri**č**no ogrevanje**

Električno ogrevanje se lahko regulira na naslednje načine:

- z vklopom celotne moči grelnika EO, EOS
- z vklopom posameznih sekcij grelnika tipa EOSX oziroma
- s sekcijskim vklopom velikih EO grelnikov
- regulacija električnih grelnikov EOS s tokovnim ventilom PV (do 45 kW)

### **Krmiljenje** č**rpalke mešalnega vozliš**č**a ogrevanja**

Črpalka mešalnega vozlišča se krmili na osnovi zunanje temperature in lege ventila (zahteva za moč ogrevanja). V načinu STOP prezračevalne enote se črpalka vklopi ob znižanju zunanje temperature pod 5 °C ter izklopi ob zunanji temperaturi > 5 °C. V tem primeru se ob izklopu črpalke ne uveljavi njen dodatni tek.

 V načinu TEK prezračevalne enote se črpalka vklopi od regulacijskega algoritma krmiljenja servopogona ventila. Ob zahtevi za odprtje ventila > 5 % se črpalka vklopi.

 Pri zahtevi za odprtje ventila < 2 % se črpalka izklopi z dodatnim tekom 2 min.

 Vrtenje črpalke se izvaja vsak petek ob 12. uri in traja 30 s......

 Okvara črpalke (električna) se ugotavlja od pomožnega kontakta odklopnika črpalke, in to tudi v načinu STOP.

### **Funkcija zaš**č**ite vodnih grelnikov proti mrazu**

■ Pri enoti WebClima je uporabliena t.j. aktivna zaščita proti mrazu. Zasnovana je kot tristopenjska.

Zaščitni ukrep zaščite proti mrazu:

- preklop enote v način STOP
- izklop ventilatoriev
- zaprtie loput
- signalizacija nevarnosti zmrzovanja
- regulacija mešalnega vozlišča
- zagon črpalke

 Funkcija zaščite proti mrazu v načinu TEK prezračevalne enote se začne uveljavljati, kadar se zunanja temperatura spusti pod 10 °C (nastavljeno iz proizvodnega obrata), temperatura vode na povratnem vodu vodnega izmenjevalnika pa pod 15 °C (nastavljeno iz proizvodnega obrata). Od tega trenutka regulacija 60 s vrednoti zunanjo temperaturo. Če se zunanja temperatura trajno spušča, se ventil mešalnega vozlišča prisilno odpira. Velikost odprtja mešalnega ventila je odvisna od vrednosti zunanje temperature in temperature vode na povratnem vodu vodnega izmenjevalnika. Če se temperature vrnejo nad mejne parametre, se zaščita proti mrazu ne uveljavlja več.

 Funkcija zaščite proti mrazu v načinu STOP prezračevalne enote – način stand-by se začne uveljavljati, kadar se zunanja temperatura spusti pod 10 °C (nastavljeno iz proizvodnega obrata), temperatura vode na povratnem vodu vodnega izmenjevalniku pa pod 30 °C (prednastavljena temperirna temperatura). Od tega trenutka regulacija 60 s vrednoti zunanjo temperaturo. Če se zunanja temperatura trajno spušča, se ventil mešalnega vozlišča prisilno odpira. Velikost odprtja mešalnega ventila je odvisna od vrednosti zunanje temperature in temperature vode na povratnem vodu vodnega izmenjevalnika. Če se temperature vrnejo nad mejne parametre, se zaščita proti mrazu ne uveljavlja več.

 Krmilnik nenehno vrednoti stanje temperature na povratnem vodu vodnega izmenjevalnika. Če se spuščanje temperature še vedno nadaljuje in temperatura vode se spusti pod 8 °C (nastavljeno iz proizvodnega obrata), se neodvisno od zunanje temperature takoj izvedejo naslednij zaščitni ukrepi:

■ Odklop prezračevalne enote, zaprtje loput, odklop ventilatorjev, sporočilo o okvarnem stanju.

 Mešalni ventil je prisilno 100% odprt in obtočna črpalka vklopljena.

 Navedeno stanje traja, vse dokler upravljalno osebje ne preveri stanja naprave oz. odpravi vzrok okvarnega stanja ter potrdi funkcijsko sposobnost naprave s pritiskom deblokirne tipke.

 Krmilnik hkrati vrednoti stanje temperature dovodnega zraka. Če se temperatura dovodnega zraka spusti pod 6 °C (nastavljeno iz proizvodnega obrata), se neodvisno od zunanje temperature takoj aktivirajo zaščitni ukrepi: ■ Odklop prezračevalne enote, zaprtje loput, odklop

ventilatorjev, sporočilo o okvarnem stanju.

 Mešalni ventil je prisilno 100% odprt in obtočna črpalka vklopljena.

#### **Predgrevanje pred zagonom enote**

 Da se ne bi vrednotilo zmrzovanja v zimskih ali prehodnih obdobjih, in to predvsem ob zagonu prezračevalne enote, je regulacija opremljena s funkcijo predgrevanja.

**Predgrevanje je povezano z vrednostjo zunanje** temperature. Če je zunanja temperatura višja kot 10 °C, je odprtje ventila mešalnega vozlišča 0 % in predgrevanje ni aktivirano.

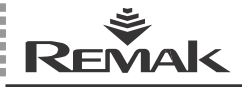

**Regulace, ochranné funkce**

Če je zunanja temperatura nižja kot 10 °C, je predgrevanje aktivno. Ventil mešalnega vozlišča je prisilno odprt v meri, ki izhaja iz zunanje temperature (prednastavitev iz proizvodnega obrata je:  $+10$  °C = 0 %.  $0$  °C = 33 %, -5 °C = 66 %, -10 °C = 100 %), in to 1 minuto. Po izteku te dobe se ventil zapre, "spušča se po klančini navzdol", dokler se ne spusti na vrednost krmilnega signala za mešalno vozlišče ogrevanja.

■ Če pride do ponovnega zagona, katerega razpon med izklopom prezračevalne enote in ponovnim vklopom je manjši kot 5 minut, predgrevanje ni več aktivirano.

 Parametri in konstante za nastavitev zaščite proti mrazu so dostopni preko spletnega medmrežja v meniju NASTAVITEV in na podstrani [Zaščita proti mrazu].

### **Zaš**č**ita elektri**č**nega grelnika**

 Če je signalizirano prekomerno segretje (okvara) električnega ogrevanja (op.: temperatura v grelniku preseže +80 °C) z razvezo kontaktov okvarnega termostata v grelniku, krmilnik to sporočilo upošteva.

 Zaščita električnega grelnika je v enoti REMAK izvedena dvojno – sporočilo o okvari vstopa iz termostata grelnika hkrati v regulator in pomožni modul. ■ Regulator ovrednoti okvarno stanje in izvede ustrezen

varnostni ukrep, torej predvsem blokira krmilni signal za električno ogrevanje in odklopi stikalo grelnika.

 Pomožni varnostni modul mehansko odklopi odklopnik EO/S/X (podnapetostna sprožitev odklopnika).

Regulacijska logika hkrati zagotovi varno ohlajevanje grelnika ob izklopu enote – prehodu v način STOP. Regulator zagotovi (nastavljiv) dodatni tek ventilatorjev, ki zagotovi ohladitev grelnega registra.

### **Regulacija hlajenja**

Vodno hlajenje se regulira enako kot vodno ogrevanje. Hlajenje je dovoljeno od zunanje temperature, ki mora biti višja kot nastavljena temperatura za dovoljeno hlajenje. Črpalka mešalnega vozlišča se vklopi na osnovi krmilnega signala za ventil hlajenja.

V načinu TEK prezračevalne naprave se črpalka vklopi, kadar je zahteva krmilnega signala za ventil hlajenja > 4 %. Izklop se izvaja pri zahtevi < 1 %, z dodatnim tekom 5 min.

Neposredno hlajenje se regulira z vklopom moči kondenzacijske enote.

Če je kondenzacijska enota enokrožna, se vklopi ob dosegi zahteve krmilnega signala 35% in odklopi ob 15 % (20% histereza).

Če je kondenzacijska enota dvokrožna, oziroma sta dve enokrožni, se uveljavlja vklop v dveh stopnjah.

Prva stopnja kondenzacijske enote se vklopi ob dosegi nivoja krmilnega signala 35 % in izklopi ob 15 % (20% histereza).

Druga stopnja kondenzacijske enote se vklopi ob dosegi nivoja krmilnega signala 70% in izklopi ob 50 % (20% histereza) nivoja krmilnega signala.

Minimalna doba teka in minimalna doba izklopa kondenzacijskih enot sta nastavljivi.

### **Zaš**č**ita neposrednega uparjalnika**

Je zagotovljena s kapilarnim termostatom CAP 3M, ki odklopi krmilni signal v primeru zmrzovanja uparjalnika. Če sta uparjalnika dva, ima vsak uparjalnik svoj termostat.

### **Regulacija rekuperacije (ZZT)**

Upravljanje/regulacija ZZT se izvaja na osnovi tekoče regulacije z združenim signalom 0–10 V (2–10 V) – krmiljenje servomotorja obvoda ali krmiljenje vrtljajev obtočnega rekuperatorja s frekvenčnim pretvornikom. Nivo signala 100% rekuperacije ustreza želenemu maks. številu vrtljajev obtočnega rekuperatorja (50 Hz za motor s FM) ali zaprtemu obtoku rekuperatorja.

Opcijsko se lahko (istočasno) konfigurira in izkoristi digitalni izhod za dvotočkovno regulacijo (ON/OFF) – kot ena izmed možnosti pomožne funkcije (op.: lahko se izkoristi le ena pomožna funkcija). Tako se lahko vklopi npr. črpalka glikolnega kroga ali obtočni rekuperator brez frekvenčnega pretvornika.

### **Zaš**č**ita rekuperatorja proti mrazu**

Vgrajena je v algoritmih regulatorja postopka in deluje na osnovi vrednotenja temperature odvodnega zraka za rekuperatorjem, ki ga izvaja tipalo NS 120. Če se temperatura na tipalu spusti pod nastavljeno mejo, se najavi zmrzovanje rekuperatorja in se aktivirajo funkcije zaščite proti mrazu (krmiljenje obvoda oz. rotorja rekuperatorja).

#### **Krmiljenje mešalnih loput**

Izvaja se s tekočo regulacijo servopogona/ov mešalnih loput z združenim signalom 0–10 V (2–10 V). Signal je neposredno usklajen z zahtevo za obtok zraka, nivo signalu 100% mešanja torej ustreza želenemu 100% obtoku (0 % svežega zraka). Najvišji nivo obtoka (ob teku ventilatorjev) je omejen z nastavljeno mejo (higienskega) minimuma svežega zraka. Ob pravilni ustavitvi naprave so v načinu STOP lopute v dovodnem in odvodnem kanalu zaprte, obtočna loputa pa je odprta.

#### **Gospodarno krmiljenje mešanja in rekuperacije**

Če je temperatura v notranjem prostoru nižja kot zunanja temperatura in hkrati se zahteva (je v teku) hlajenje prostora, se samodejno (na najvišji stopnji) vklopijo funkcije povratnega pridobivanja toplote in obtoka zraka za čim večje znižanje energetskih potreb hlajenja. Funkcije se sprožijo, če je razlika temperatur 2 °C (notranja temperatura je nižja kot zunanja).

Do izklopa rekuperacije in mešanja pride pri povratnem približanju temperatur na nivoju 1 °C (1 °C histereza).

Če je zaželeno ogrevanje prostora, se sekvence rekuperacije, mešanje in ogrevanje uveljavljajo postopoma (zaporedje rek. in meš. je nastavljivo; ogrevanje je vedno na koncu).

### **Opis pomožnih funkcij**

### **Pomožna funkcija predgrevanja**

Predgrevanje se vklopi preko ON/OFF v skladu z nastavljeno vrednostjo zunanje temperature.

Pri predgrevanju z EO se vklopi stikalo dovoda EO in poleg tega se ogrevanje krmili na osnovi nastavljive temperature za grelnikom, ki jo zaznava tipalo NS120.

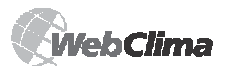

## **Obratovalni na**č**ini**

Če se prezračevalna enota izklopi v času, ko je EO predgrevanje aktivno, se uveljavi dodatni tek ventilatorjev. Okvara se vrednoti enako kot pri EO ogrevanju.

Pri predgrevanju z vodnim grelnikom se s signalom ON/OFF vklopi črpalka (brez dodatne regulacije).

Zaščita vodnega predgrevanja proti mrazu je zagotovljena s temperaturnim tipalom (NS130R) v povratnem vodu vodnega izmenjevalnika. Če se temperatura vode na povratnem vodu vodnega izmenjevalnika spusti pod nastavljeno vrednost, se najavi alarm zmrzovanja vodnega predgrevanja, in to vključno z aktiviranjem varnostnih zaščit.

#### **Pomožna funkcija dodatnega ogrevanja z EOS**

Pomožna funkcija zagotavlja dvotočkovno regulacijo dodatnega ogrevanja EOS v obliki krmiljenja ON/OFF. Uveljavlja se pri nezadostni moči osnovnega vodnega grelnika (oz. pri odklopu vodnega ogrevanja v prehodnih obdobjih ipd.)

#### **Vklop vira grelne vode**

Če je izkoriščena ta pomožna funkcija, se v trenutku, ko regulator ugotovi potrebo grelne vode (zahteva za ogrevanje zraka), vklopi izhod za vklop

**Slika 21a –** dejanska žel. vrednost z izravnavo

Opredelitev izravnalnega/korekcijskega vpliva (meni korekcijske vrednosti). Način korekcije je linearen in nastavljiv (+/- in strmost) samostojno za želeno vrednost ogrevanja in hlajenja.

**Slika 21b –** obrazložitev in nastavitev izravnave

vira za pripravo grelne vode (kotla) – v primeru zagona naprave s časovno rezervo pred zagonom ventilatorjev. Funkcija se uveljavi samo, če je zunanja temperatura višja kot nastavljena vrednost (iz proizvodnega obrata: 15 °C), sicer je izhod trajno vklopljen. Pravilno delovanje sklopa je treba zagotoviti z ustrezno nastavitvijo povezanih parametrov zagonske sekvence naprave. Pri uporabi funkcije vklopa vira grelne vode mora biti tipalo zunanje temperature nameščeno tako, da bi dejansko zaznavalo zunanjo temperaturo.

Op.: Za sisteme centralnega krmiljenja obstaja v regulatorju tudi parametrična vrednost – ekvitermična krivulja, ki direktno posreduje vrednost želene temperature grelne vode (glede na parametre ekvitermične krivulje!).

### **Izravnava želene vrednosti**

Izravnava temperature je natančneje rečeno korekcija (shift) želene vrednosti (setpointa) regulirane (prostorske) temperature zraka glede na temperaturo zunanjega tipala, ki (poleg ostalih korekcijskih vrednosti) korigira navedeno temperaturo v nastavitvi temperaturnega načina. Najpogosteje se uporablja za znižanje temperaturnih razlik med zunanjo in notranjo temperaturo (v izogib temperaturnim šokom) ter za zmanjšanje energetske zahtevnosti obratovanja naprave. Pri nasprotni nastavitvi pa lahko prav obratno poveča razlike ("agresivnost") regulacije.

Op.: Na regulatorju so vrednosti podatkovnih točk opisane v celoti (torej ne TH1, TC1 ipd.); splošno so lahko tudi z negativnim vplivom (minus).

### **Krmiljenje vrtljajev ventilatorjev**

WebClima omogoča programsko ali ročno krmiljenje zračne moči, tj. vrtljajev ventilatorjev

- motorjev z dvojnimi vrtljaji
- petstopenjskih napetostnih regulatorjev TRN

 frekvenčnih pretvornikov XPFM – v petih stopnjah Krmiljenje je vedno skupno za dovod in odvod.

## **Osnovni podatki o delovnih na**č**inih WebClima**

### **Obratovalni (delovni) na**č**ini, mo**č **ventilatorjev**

Enote WebClima imajo opredeljene tri osnovne obratovalne načine:

■ Ročni – obratovanje naprave v trajnem (ročnem) načinu teka v skladu s trenutno nastavitvijo načina (meni Nastavitve/Ročni način).

■ Program – samodejno obratovanje enote na osnovi prednastavljenih časovnih načinov, glej Časovne načine. Stop – naprava miruje (ustavljeni ventilatorji). Pomembne varnostne funkcije, predvsem sistem zaščite vodnega grelnika proti mrazu in njegovo temperiranje, so ohranjene.

V obratovalnih načinih, pri katerih je naprava (ventilatorji) v teku, tj. v načinih Ročni in Program, se za krmiljenje obratovanja uporabljata dve osnovni skupini parametrov: ■ temperaturni način, glej Temperaturne načine ■ moč (vrtljaji) ventilatorja/jev – če prezračevalna naprava vsebuje regulatorje moči ventilatorja.

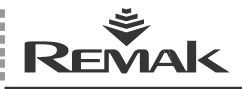

## **Obratovalni na**č**ini**

Moč ventilatorjev se lahko nastavlja vedno neposredno na nivojih, ki ustrezajo konfiguraciji prezračevalne naprave:

■ Za ventilator z motorji z dvojnimi vrtljaji >> Izklopljeno (le v programu) / Stopnja1 / Stopnja 2

■ Za ventilatorje s petstopenjsko regulacijo (XPFM, TRN) >> Izklopljeno (le v programu) / Stopnja1 / Stopnja 2 / Stopnja 3 / Stopnja 4 / Stopnja 5.

Pri napravi brez regulatorjev moči se za način Ročni lahko nastavi le temperaturni način, za programski tek (poleg temperaturnega načina) pa le načina Stop in Tek.

### **Temperaturni na**č**ini**

Sistem WebClima ponuja možnost vzdrževanja regulirane (prostorske) temperature v treh uporabniško nastavljivih temperaturnih načinih:

Udoben (praviloma navaden način za postopek

- regulacije temperature)
- Varčen (praviloma za noč)
- Zračilen (tipičen način za specifične potrebe zračenia

z minimalnimi potrebami vzdrževanja temperature – zračenje med počitnicami ipd.)

Načini so opredeljeni glede na nivo in diferenciacijo želenih vrednosti temperature oz. razliko temperature (pri sistemih z ogrevanjem in hlajenjem) – torej udobja okolja in z njimi je povezana energetska zahtevnost obratovanja.

Vsak temperaturni način je torej opredeljen z nastavitvijo temperature za ogrevanje (spodnja meja temperature okolja – minimalna temperatura) oz. z nastavitvijo temperature za hlajenje (zgornja meja – maksimalna temperatura) – med obema nastavljivima temperaturama se nahaja pas vzdrževane regulirane temperature (pas nične občutljivosti). Vzdrževanje nastavljenih temperatur je seveda pogojeno s pravilno zasnovo sistemov ogrevanja oz. hlajenja zraka.

Temperaturni načini so medsebojno povezani tako, da ima manj udoben način želeno vrednost temperature: ■ za ogrevanje (spodnja meja) vedno nižjo kot

- udobnejši način (oz. enako vrednost)
- za hlajenje (zgornja meja) vedno višjo kot udobnejši način (oz. enako vrednost)

T.i. pas nične občutljivosti za temperaturo okolja je pri sistemih z ogrevanjem in hlajenjem pri udobnejšem načinu vedno ožji (oz. enak). Ob tem se minimalni pas nične občutljivosti – razlika temperature za hlajenje (zgornja meja) ter za ogrevanje (spodnja meja) – lahko nastavi na vrednost 1 kelvina (1 °C).

Temperaturni načini so prednastavljeni v upravljalnem meniju (nivo skrbnik).

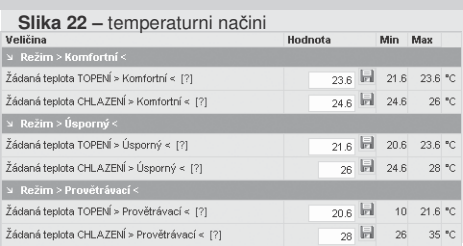

Op.: Sistem samodejno nadzoruje zgoraj opisan medsebojen odnos temperatur in glede na posege v nastavitev takoj upravlja podatek o možnem maksimumu in minimumu vsake vrednosti.

### **Opozorilo**

Na nastavitev oz. regulacijski postopek vplivajo tudi korekcijske vrednosti.

### Č**asovni na**č**ini**

Sistem WebClima ponuja možnost krmiljenja obratovanja na osnovi treh prednastavljenih časovnih načinov (načrtov):

- Dnevni časovni načrt način z najnižio prioriteto, maks. 8 trenutkov s spremembami /dan
- Tedenski časovni načrt način z višjo prioriteto, maks. 7 trenutkov s spremembami/teden
- $\blacksquare$  Letni časovni načrt način z najvišio prioriteto, maks. 6 trenutkov s spremembami/leto.

Le-ti načini delujejo v medsebojni povezavi z uveljavljanjem sistema prioritet. V vsakem trenutku obratovanje vedno določa časovni način z najvišjo prioriteto, ki/če ima v danem trenutku aktiven časovni interval. Podatek o trenutno krmiljenem časovnem načinu je nameščen v meniju Zaslon / Trenutni načini. Dnevni načrt velja za vsak dan v tednu. Morebitne zahteve za posebne dni obratovanja (npr. vikend) je treba načrtovati v tedenskem programu (vključno z blokiranjem obratovanja – izklop naprave).

Za najvišjo učinkovitost obratovanja se priporoča, da se letni časovni načrt nastavlja samostojno za vsako posebno sezono prezračevalne naprave – poletno in zimsko (izklop med prazniki in počitnicami ipd.).

Za vsak časovni interval v danem časovnem načinu se vedno določi:

ali je časovni interval aktiven

čas oz. dan začetka (oz. konca) intervala

- vrtljaji ventilatorja
- temperaturni način

.

Op.: Čeprav dnevni program ponuja sorazmerno visoko količino trenutkov s spremembami z enako možnostjo spremembe tako temperaturnega načina kot tudi moči, se ne priporoča načrtovanje pogostih sprememb temperaturnega načina preko programa – npr. v namen kratkih obratovalnih odmorov prezračevanega prostora, kajti glede na značaj reguliranega prezračevalnega in grelnega sklopa se lahko doseže stabilizirano stanje sklopa praviloma tekom najmanj desetin minut, večinoma pa tekom več ur. Ob kratkih presledkih programskega načina s spremembo temperature ni mogoče pričakovati skladnosti dejanskega stanja s pričakovanim stanjem oziroma ekonomske učinkovitosti obratovanja. Pri kratkih programskih ciklih je primernejše optimiranje zračne moči, ki omogoča tudi optimiranje energetske zahtevnosti obratovanja in ne povzroča neudobnega neskladja sklopa oz. dovodnega zraka. Sprememba temperaturnega načina se priporoča šele za presledke, ki trajajo več ur (npr. dan/noč ali delovne izmene z različnim obratovanjem) oz. v dnevih (delavnik/vikend), če krmiljenje moči ni zadostno oz. ni mogoče izkoristiti prekinjanega teka naprave.

Nastavitev časovnih načinov naj izvaja skrbnik naprave glede na potrebe prezračevanega prostora. Nastavitev se izvaja v meniju Nastavitev/Časovno orodje:

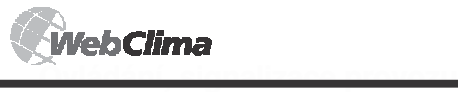

#### **Slika 23 –** nastavitev časovnih načinov **Slika 24 –** osnovne upravljalne tipke

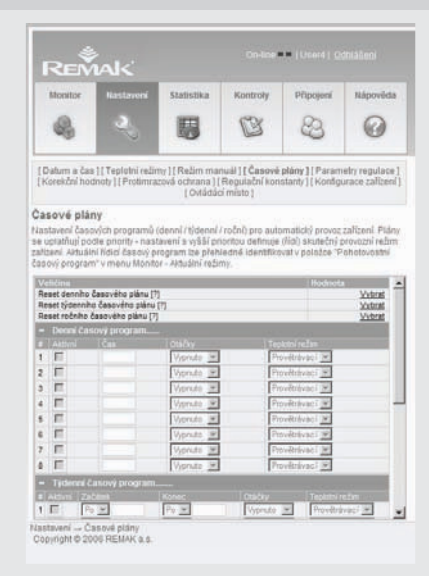

#### **Opozorilo**

Za pravilno delovanje časovnih načinov obratovanja je treba pravilna nastavitev sistemskega časa!

Naprava omogoča shranitev časovnega načrta, le če se upošteva časovna sekvenca posameznih vrstic. V namen hitrega prenosa načrtov v izhodiščno stanje (kot pri novi napravi) se lahko izkoristijo v ta namen določeni

parametri (vrstice) v zgornjem delu preglednice.

### **Upravljanje – upravljalne to**č**ke**

#### **Osnovno upravljanje**

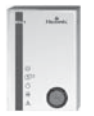

Poleg osnovne možnosti upravljanja sistema WebClima preko spletnega brskalnika na PC-ju se sistem (v določenih primerih) projektira ob uporabi alternativnega delnega upravljanja z ročnim upravljalnikom ORe1, ki omogoča preklapljanje med osnovnimi obratovalnimi načini (Ročni / Program / Stop):

Če je naprava zasnovana za obratovanje z upravljanjem preko spleta oziroma opcijsko preko ročnega daljinskega upravljalnika ORe1, se upravljalna točka lahko preklaplja v meniju Nastavitev/ Upravljalna točka.

#### **Preklop v spletno upravljanje**

Krmilni sistem je upravljalnik "odklopil" (odklopljeno je napajanje upravljalnih krogov) in se ne odziva na upravljalno tipko.

 Na spletni upravljalni plošči so potem aktivne osnovne upravljalne tipke, kar je prikazano z modro barvo tipk. Pri tem je tipka izbranega načina prikazana s temno barvo (glej sliko).

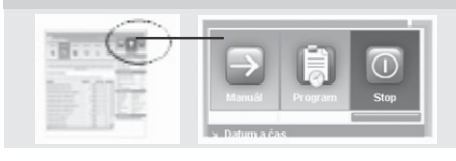

(ob pravilni priključitvi, ampak tudi v tem načinu signalizira upravljalnik ORe1 stanje naprave – tek/stop oz. okvaro). Po preklopu sistema v upravljanje z upravljalnikom ORe1.

 se deaktivira uporaba upravljalnih tipk na spletnem medmrežju in lete so prikazane s sivo barvo –

 prednastavljen obratovalni način ni označen s tipko, temveč samo z lego signalizacijskega pasu stanja ventilatorja – glej sliko:

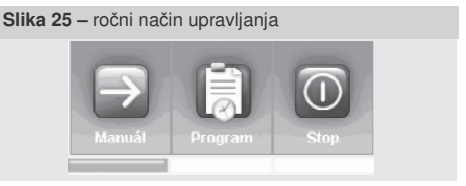

#### **Dodatne možnosti upravljanja**

Prezračevalna enota se lahko opcijsko upravlja tudi preko lokalne upravljalne plošče HMI oziroma se lahko uporabi korekcijski upravljalnik želene temperature QAA27 v prezračevanem prostoru.

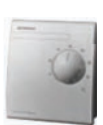

**Obratovanje s tipalom QAA27** – omogoča z reguliranega prostora neposredno korekcijo želene temperature (osnovno želeno vrednost ogrevanja oziroma hlajenja) prostora v obsegu ±3 K (°C). Nastavljena korekcija na upravljalniku se lahko prikaže tudi v spletnem medmrežju – v meniju Zaslon/Temperature.

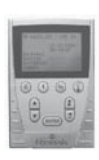

**Obratovanje z upravljalnim aparatom HMI** – s pomočjo HMI (Human Machine Interface) je omogočeno (z geslom zaščiteno) celovito upravljanje in nadzorovanje parametrov teka naprave enako kot preko spletnega medmrežja (z izrazito manjšim udobjem – samo z besedilnim medmrežjem, brez pomoči in statističnih funkcij itd.).

Navodila za upravljanje z upravljalnikom lahko razberete v priročniku "Navodila za upravljanje z aparatom HMI". Lahko se uporablja npr. tudi za servisno upravljanje – če ni dostopno upravljanje preko LAN.

<sup>\*</sup> kar prikazuje tudi besedilno sporočilo: "Brez okvar" v spodnjem delu informacijske plošče v desnem oknu namizja WebClime.

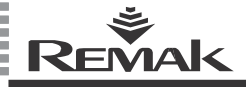

### **Signalizacija obratovanja**

### **Spletno medmrežje WebClima**

Obratovalni način je signaliziran v bloku upravljalnih tipk (glej sliko 24) in povezanih barvnih trakov pod tipkami (navidezne LED diode), ki prikazujejo stanje ventilatorja/jev in okvare (okvarnega izhoda).

**Ovládání, signalizace provozu**

Signalizacijski trakovi lahko imajo 3 barve, ki signalizirajo: ■ zelena barva <sub>»</sub> ventilator(ji) v teku

■ rdeča barva <sub>»</sub> ventilator(ji) miruje(jo)

■ oranžna barva ... okvara (vedno le izmenično z rdečo ali zeleno barvo)

### **Opozorilo**

V praksi prihaja do situacij, ko se okvara bodisi že med obratovanjem ali po ustavitvi naprave (ventilatorjev) odstrani oz. ni aktivna (ali ni vrednotena), vendar se še naprej signalizira stanje okvare komponente kot tudi celotne okvare – z oranžno utripajočim pasom – vse do ročnega resetiranja okvar. To stanje je namerno zagotovljeno s pomnilnikom okvarnega stanja, ker je treba vedno preveriti in odstraniti morebitne vzroke okvare in enoumno potrditi brezhibnost naprave z odobritvijo sporočila o okvari.

Podatek o okvarah se lahko prikaže v meniju Statistika/Zgodovina dogodkov – okvare.

Lahko pa se – če je pravilno izvedeno sporočanje o okvarah preko e-pošte (glej tudi poglavje Nastavitev ekonfiguracije) – podatek o okvari poišče v nastavljenem poštnem nabiralniku.

Op.: Za vse signalizirane podatke obstajajo ustrezni parametri v meniju WebClima oziroma na informacijski plošči – pod grafičnimi tipkami upravljanja obratovalnih načinov (glej poglavje Opis namizja WebClime) Temperaturni način in moč. Niso prikazani s posebno vizualno informacijo, podatek o njih pa se lahko poišče v meniju oz. na prikazovalni informacijski plošči – v strukturirani datoteki parametrov pod grafičnimi tipkami upravljanja obratovalnih načinov.

### **Upravljalnik ORe1**

S pomočjo LED pri piktogramih signalizira:

■ obratovalni način (Stop-Ročni-Program) – če je aktivno upravljanje preko ORe1

obratovanje ventilatorjev

okvaro

Glej navodila za aparat ORe1 (sestavni del dobave)

### **Aparat HMI**

S pomočjo tipk z LED signalizira:

**Tek ventilatorjev** (utripa zelena LED, tipka F3)

**Okvaro** (sveti rdeča LED, tipka F4 )

Ostali podatki so dostopni preko menija, glej poglavje Navodila za upravljalni aparat HMI.

### **Upravljalnik QAA27**

Ne posreduje vizualne signalizacije obratovalnih stanj, temveč prikazuje le nastavljeno korekcijo temperature na lestvici vrtljive glave.

### **Okvare**

Naprava WebClima nadzoruje, vrednoti in obvešča o različnih vrstah okvar v sistemu.

Morebitne okvare se prikazujejo – glej prejšnjo točko (z oranžno barvo na spletu, z rdečo na HMI, z besedilom na desni plošči spodaj (če niso izklopljene v meniju Priključitev/Zasnova WebClime) in se naprej prikazujejo v meniju Zaslon/Trenutne okvare.

Poleg tega se v napravi shranjuje vedno 15 zadnjih okvar (nastanek in konec okvar), ki se lahko prikazujejo v meniju Statistike/Zgodovina dogodkov – okvare (glej poglavje Zgodovina dogodkov – okvare), odpravljene okvare – glej

Opozorilo v poglavju Signalizacija).

V sporočilih se identificirajo objekti, ti, sestavni deli, pri katerih so ugotovljene okvare in ki jih je treba pred odobritvijo okvare preveriti oz. preveriti njihove vzroke (oz. brezhibne obratovalne pogoje).

Resetiranje okvar – glej samostojno poglavje Resetiranje okvar. Dodatni posebni podatki – glej poglavja Administracija/Kontrole, Statistike, E-konfiguracija.

### **Okvarni (digitalni) vhodi**

Vse pomembne komponente prezračevalne naprave (motorji ventilatorjev, električni grelniki itd.) so opremljene z okvarnimi izhodi (kontakti), ki jih nadzoruje in vrednoti sistem WebClima oz. regulator za priključitev na predvidene vhode (sponke). V primeru okvare (nepravilno stanje kontakta) samodejno najavi okvaro na osnovi notranjega algoritma – z določitvijo objekta, ki je pokvarjen, oziroma z odklopom naprave v primeru hodih okvar.

Stanje okvarnih vhodov se lahko nadzoruje tudi v meniju Kontrole/Okvarni vhodi. Posamezni parametri v tem podmeniju prikazujejo trenutno fizično stanje digitalnih okvarnih vhodov regulatorja – v kakršnem koli načinu – več glej v oddelku Kontrole, Okvare, statistike, jeziček Okvarni vhodi.

Op.: V načinu STOP (in na začetku zagona) se pri senzorjih pretoka sporoča redno trenutno stanje kontaktov. Gre za stanje, ki faktično ustreza okvarnemu stanju (odklop), ki ga hkrati sistem v danih situacijah ne vrednoti kot okvaro (vrednotenje se izvaja šele po nastavljenem času zamude v meniju).

Analogno se stanje kontaktov senzorja onesnaženja filtra v načinu stop – brez pretoka zraka – preklopi v način mirovanja (povezava) in ne ustreza okvarnemu stanju, čeprav je v prejšnjem teku okvara nastala in se signalizira. (Stanje se ponovno spremeni po zagonu – če filtra niste zamenjali).

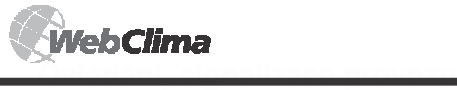

#### **Okvare tipal temperature**

Posebna sporočila o okvari so informacije o okvarah temperaturnih tipal oz. vrednotenju njihovega stanja izven standardnega delovnega razpona merjene vrednosti. Regulator samodejno najavi nepriključeno, prekinjeno ali kratkostično tipalo temperature oz. nestandardno vrednost. V primeru okvare osnovnih regulacijskih tipal (npr. tipala dovodnega zraka) in zaščitnih tipal (tipalo zaščite proti mrazu) se sistem izklopi. Okvare tipal zunanje temperature in temperature prostora ne odklopijo naprave, temveč povzročijo odklop funkcij, ki so povezane z želeno vhodno vrednostjo, ki jo posreduje tipalo. Za pravilno delovanje sistema WebClima morajo biti obvezno nameščena vsa tipala v skladu s konfiguracijo.

#### **Okvare zaš**č**ite proti mrazu VO in zmrzovanje rekuperatorja**

Sistem zaščite vodnega grelnika proti okvari, povzročeni z njegovim zmrzovanjem ob izpadu dobave grelne vode najavi okvaro na osnovi znižanja temperature grelne vode ali zraka pod nastavljeno mejo. Detajle o zaščiti VO proti mrazu glej zgoraj – Opis regulacijskih funkcij in zaščite.

#### **Omejitev obratovalnih ur**

Nastavljeno omejitev obratovalnih ur (»motoričnih ur«) za vzdrževanje naprave nadzoruje sistem. Prekoračitev se signalizira v obliki okvare (brez vpliva na tek naprave).

Dodatni podatki o omejitvah in njihovi uporabi – glej Načrtovanje kontrol, načrt vzdrževanja.

### **Aktivna komunikacija naprave**

Poleg klasične možnosti uporabe digitalnega (kontaktnega) izhoda za daljinsko signalizacijo okvare ponuja sistem WebClima možnost aktivnega komuniciranja z uporabnikom v obliki avtomatiziranega odpošiljanja e-pisma o okvarah (z možnostjo izkoriščanja za sporočila SMS). Detajle (in nastavitev) glej v nadaljevanje – poglavje Nastavitev e-konfiguracije.

## **Upravljanje WebClime PC-ja, namizje**

### **Prijava**

Po vnosu ustreznega URL (IP naslova) v spletni brskalnik se prikaže poziv za prijavo.

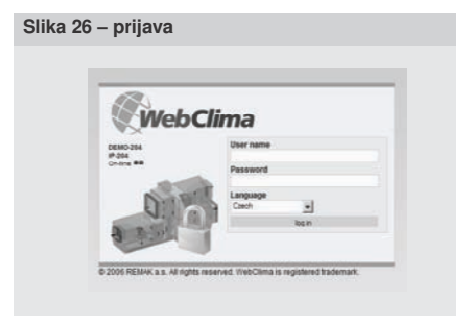

Tukaj so navedeni kontrolni podatki o napravi (ime in številka, vendar šele po njihovi nastavitvi s strani skrbnika – glej nastavitev v poglavju Administracija) in število prostih ali zasedenih relacij – tj. število trenutno prijavljenih uporabnikov z ustreznih priključitev – z vrsto majhnih zelenih ali rdečih točk. Zelena točka informira o prosti relaciji, rdeča pa o zasedeni relaciji. Če ni prikazana nobena zelena točka, dodatne prijave niso možne (vse do odjave nekaterega izmed uporabnikov) in sistem ne omogoči prijave (brez dodatnega informacijskega sporočila).

 V polje "Username" se vnese veljavno uporabniško ime (glej tudi poglavje Zagon).

 V polje "Password" je treba vnesti ustrezno uporabniško geslo.

■ V padajočem meniju "Language" si uporabnik lahko izbere tudi jezik, s pomočjo katerega bo po prijavi z napravo komuniciral. Ob naslednjih prijavah uporabnikov sistem vedno samodejno ponuja predhodno izbran jezik. Standardno se s sistemom dobavljajo naslednij jeziki: češčina, ruščina, angleščina. Distributerji v posameznih državah lahko zagotovijo lokalizacijo izdelka v ustrezen lokalni jezik.

Op.: Samo prijavno okno ni jezikovno prilagojeno – podatki v oknu so vedno v angleščini.

Op.: Ob prvi prijavi uporabnika se po vnosu pravilnih prijavnih podatkov prikaže stran, na kateri je treba sprejeti licenčni dogovor o programski opremi WebClima. Šele potem sistem odpre ustrezno namizje.

Op.: Pri neveljavnem vnosu imena ali gesla se sistem odzove z ustreznim sporočilom, glej sliko 27:

**Slika 27 –** sporočilo o neveljavni prijavi

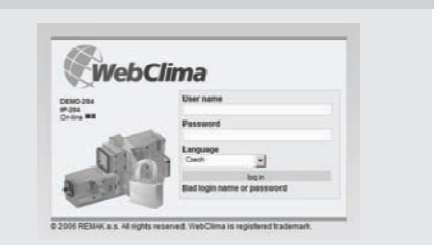

### **Dostopne pravice in nivoji upravljanja**

Sistem WebClima ponuja možnost strukturiranega krmiljenja za nadzorovanje in upravljanje parametrov glede na t.i. pristojnosti uporabnikov. Glej tudi: Uporabniki.

Op.:

■ V IE se lahko udobno prikaže spletno medmrežje, ki je predmet opisa v naslednjem poglavju, in to z maksimalnim povečanjem okna na zaslonu s pritiskom tipke F11.

 $\blacksquare$  V upravlialnem medmrežiu WebClima ne uporabliaite ročne osvežitve strani (s pomočjo ikone ali CTRL+F5), kajti glede na zasnovo aplikacije (celo medmrežje predstavlja eno stran) bi se ponovno prikazalo prijavno okno in bi bilo potrebno ponovno vnesti prijavne podatke.

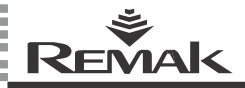

 $\overline{a}$ 

### **Zasnova namizja**

Razdelitev namizja spletnega medmrežja WebClima:

**Slika 28 –** razdelitev upravljalnega namizja

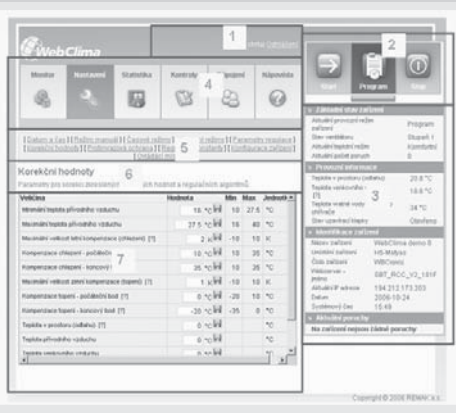

**Ovládání, signalizace provozu**

**Podro**č**je 1** – glava aplikacije (strani) prikazuje: ■ stanje relacij – enako kot v prijavnem oknu (zasedene + proste relacije)

■ ime prijavljenega uporabnika

opcijo odjave uporabnika (sprostitev relacije)

**Podro**č**je 2** – tipke upravljanja osnovnih obratovalnih načinov in hitra vizualna signalizacija obratovalnih stanj **Podro**č**je 3** – Prikazovalna, strukturirana informacijska plošča (nastavljiv obseg … glej podmeni Zasnova WebClime)

 Desna plošča navigacije WebClima vsebuje pregled pomembnih ažurnih vrednosti stanja prezračevalne naprave. Prikazovani podatki se lahko modificirajo, če je izpolnjen pogoj potrebne pristojnosti – glej poglavje Zasnova WebClime.

**Podro**č**je 4** – tipke – osnovni oddelki (sekcije, jezički) menija:

■ Zaslon – Skupine parametrov za nadzorovanie obratovania, glej opis strani in kontekstualno pomoč za parametre

 Nastavitev – Skupine parametrov z možnostjo nastavitve parametrov obratovanja, glej strani in kontekstualno pomoč za parametre

 Statistika – Strani s pregledi izbranih parametrov oz. uporabe naprave

 Kontrole – Strani, povezane s kontrolnimi nalogami na napravi, vključno z načrtovanjem in zapisovanjem kontrol Priključitev – Strani z opredelitvijo priključitev,

uporabnikov naprave

 Pomoč – prikazovanje osnovnih podatkov za obratovalne načine naprave

**Sekcija 5** – podmeni (submeni, jeziček) – povezave za skupine parametrov

**Sekcija 6** – Komentar o strani (podmeni) – opis, namen oziroma priporočilo za uporabo parametrov **Sekcija 7** – Tabelarni prikaz oziroma upravljanje posameznih parametrov

Op.: Možnosti spremembe parametra (prikaz diskete in okenca za vnos vrednosti) v oddelku Nastavitev se krmilijo glede na uporabniške pristojnosti – vedno na nivoju celega podmenija (vsi parametri v enem podmeniju se krmilijo skupaj). Nekateri parametri niso sploh namenjeni za nastavljanje in jih nobena uporabniška pristojnost ne more spremeniti, kar zadeva predvsem postavke v podmeniju Konfiguracija naprave (določene so s programsko različico aplikacije na osnovi projekta naprave).

■ Simbol **[?]** – Vprašaj v oglatih oklepajih pri nekaterih parametrih prikazuje dostopnost kratke pomoči za parameter, če se z miško približate vprašaju (po kratkem času se samodejno umakne).

**Slika 29 –** primer pomoči ob približanju miške

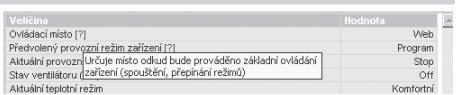

Op.: Prikazovanje posameznih podmenijev ni vedno identično – odvisno je od konfiguracije naprave in pristojnosti uporabnika (glej točko zgoraj in poglavje Zasnova WebClime).

Glede na različno prikazovanje z različnimi brskalniki se pomoč lahko prikazuje tudi v samostojnem informacijskem oknu, ki se prikaže po kliku miške na vprašaj. Če se želite vrniti nazaj v upravljalno medmrežje, morate okno ročno zapreti.

**Ovládání, signalizace provozu**

Zgoraj navedeni primer parametra, tj. okno:

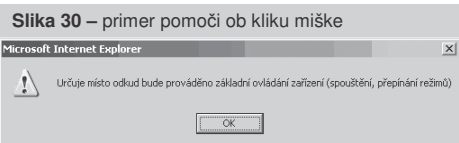

Detajli menija glej v poglavju Pregled in opis menija ter nastavitev iz proizvodnega obrata, naloge skrbnika glej v poglavju Administracija.

## **Administracija – skrbnik sistema**

Za pravilno obratovanje in uporabniško enostavno upravljanje je treba ustrezno upravljati uporabniške dostope ter na nivoju skrbnika (ob zagonu celo na nivoju dobavitelja-servisa) izvajati osnovno pred/nastavitev nekaterih parametrov sistema, ki jih kasneje uporabniki ne morajo ali ne morejo spreminjati.

S sistemom krmiljenja dostopnosti menija so strani (podmeni) takšne nastavitve pridržane za pristojnost Skrbnik oz. Servis. Nekatere izmed njih so morebiti dostopne za vpogled tudi nižjim pristojnostim.

Gre predvsem za strani v oddelkih Priključitev, deloma pa tudi v oddelkih Kontrole, Statistike in Nastavitev.

Op.: Nekatere nastavitve se predvidevajo že ob zagonu s strani dobavitelja ali servisne organizacije in so vključena v ustrezna poglavja dokumenta – integracija v LAN/WAN oz. navodila za montažo.

I

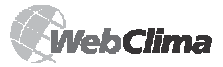

### **Oddelek Priklju**č**itev**

Je namenjen za administracijo priključitev v LAN in povezanih lastnosti ter za administracijo uporabnikov (podatke lahko razberete v poglavju Priključitev in namestitev na PC in LAN/WAN).

**Ovládání, signalizace provozu**

### **Nastavitev LAN**

Stran je namenjena za nastavljanje in spremembe konfiguracije WebClima na LAN/WAN – uveljavljajo se enaka načela kot pri zagonu.

### **Nastavitev e-pošte**

Vzpostavitev konfiguracije za odpošiljanje e-pisem, ki opozarjajo na okvare v sistemu, glej v poglavju Okvare oziroma Signalizacija obratovanja. Naprava WebClima se po integraciji v LAN/WAN (potreben je zunanji SMTP strežnik) lahko nastavi tako, da bi se okvare (nastanek oz. odstranitev okvare) iz naprave pošiljali preko episma na vnesen e-naslov.

V primeru pravilne nastavitve se takoj po nastanku okvare odpošlje e-pismo.

V sistemu lahko nastavite, ali naj se e-pismo pošlje le ob nastanku okvare, ali tudi po njeni odstranitvi. Nastavitev je treba dogovoriti s skrbnikom vašega lokalnega omrežja.

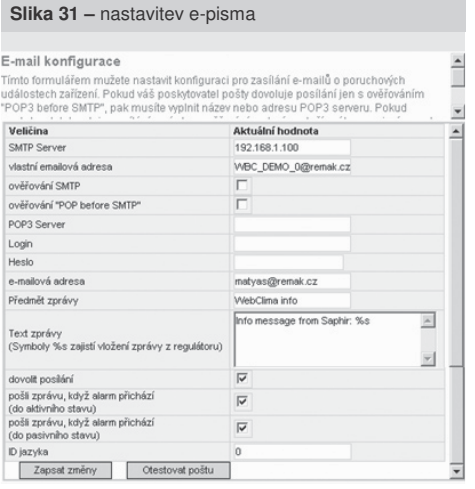

#### **Opis polij:**

 **SMTP Strežnik** – priporočamo vnašati neposredno IP naslov, ne pa ime – naslov vam posreduje skrbnik omrežja

 **Lasten e-naslov** – je namenjen za identifikacijo dane krmilne enote neposredno v pregledu sporočil v nabiralniku (možnost uporabe za filtre) – mora imeti pravilen format, ampak ni nujno, da je vzpostavljen na poštnem strežniku, če se ne zahteva overjanja SMTP oz. POP. Splošno rečeno nima smisla pošiljati na naslov morebitno pošto, odgovore ipd.

 **Overjanje SMTP** oz. POP nastavite na osnovi potreb konfiguracije nalog. Običajno ni potrebno.

**Predmet sporo**č**ila** – poljubno besedilo na osnovi

navadne prakse e-komunikacije. Uporabljalo se bo za vsa sporočila iz dane naprave (možnost uporabe za filtre). **Besedilo sporo**č**ila** – besedilo, ki bo vloženo v telo esporočila. Priporočamo uporabo kratkega sporočila. V besedilu uporabite parameter %s (glej primer na sliki 31). Ta parameter zagotovi

vnos besedila neposredno iz regulatorja – za pridobitev podrobnejših podatkov o napravi in okvari. Besedilo vnesite vedno le z znaki angleške abecede, saj sistem ne podpira nacionalnih neangleških abeced.

**Alarm** [+ ali -] (Alarm class [številka] ) in [ime funkcijskega bloka] block on unit [ime naprave] number

[številka naprave] ..., kjer postavke v oglatih oklepajih [] predstavljajo parametre, ki jih določata nastavitev in okvara. Znaka plus (+) in minus (-) v prvem parametru simbolizirata nastanek oz. odstranitev okvare. Parametra "ime naprave" in "številka naprave" ustrezata vrednostim, ki jih je nastavil skrbnik v meniju Nastavitev / Identifikacija naprave.

**Vzorec celotnega sporo**č**ila** (nastavitev glej na sliki 31,

jezik 0, nastanek okvare »zamašitev filtra v odvodu«):

Info message from Saphir: Alarm + (Alarm class 4) in ExhFltrDirtyEr block on unit WebClima demo 0 number IP 203

■ Odobritev odpošiljanja – z vnosom kljukice se aktivira odpošiljanje sporočil (po shranitvi konfiguracije)

**Pošlji sporo**č**ilo, kadar se aktivira alarm**

– vnos kljukice zagotovi odpošiljanje sporočila ob nastanku okvare

 **Pošlji sporo**č**ilo, kadar se alarm deaktivira** – vnos kljukice zagotovi odpošiljanje sporočila ob odstranitvi okvare

 **ID jezika** – vedno je treba uporabiti vrednost 0 (nič) (angleški jezik)

 Tipka **Zabeleži spremembe** shrani nastavljeno konfiguracijo Tipka **Testiraj pošto** zagotovi kreiranje in odpošiljanje kontrolnega sporočila v nastavljen nabiralnik. Sporočilo zgleda kot sledi:

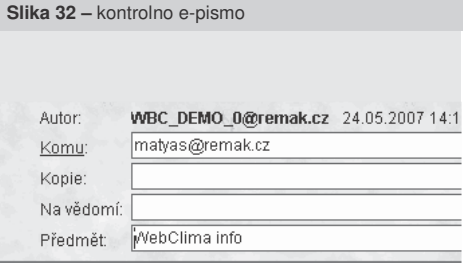

#### This is a generic test Mail from RCC

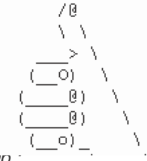

Op.:

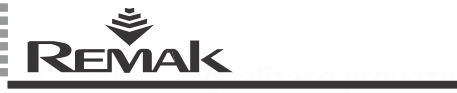

 $\overline{a}$ 

 Sistem WebClima pošilja e-sporočilo o nastanku okvare ter njeni odstranitvi takoj po dogodku, če je pravilno izvedena nastavitev (vključno s ponovnim zagonom naprave ob kakršni koli spremembi nastavitve SMTP strežnika).

I Izklop in ponoven vklop krmilne enote z odklopom napajanja povzroči, da krmilnik ponovno vrednoti okvarno stanje. Če obstajajo neodstranjene okvare, se ponovno odpošljejo e-pisma o okvarah.

■ Poleg dejanskih sporočil o okvari se v e-pismo preoblikuje tudi sporočilo o dosegi prednastavljenega stanja vzdrževanja naprave v skladu z obratovalnimi urami ter nastavljenim datumom, glej poglavje Oddelek Kontrole.

 V meniju Statistike/Zgodovina e-pisem se lahko prikažejo že odposlana e-pisma, in to vključno z datumom in časom odpošiljanja (shranjena so sporočila, odposlana od zadnjega resetiranja naprave).

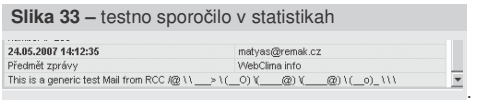

#### **Opozorilo:**

Sistem WebClima spodbuja naloge sistema (dostopnost komunikacijskih strežnikov, npr. prijava na SMTP strežnik) samo ob vklopu napajanja, pozneje dostopnosti ne preverja in nalog ne aktivira več. Zato je v primeru izpada SMTP strežnika potreben tudi ponovni zagon naprave WebClima (po aktiviranju SMTP strežnika).

To pomeni, da se v primeru, ko npr. po celotnem izpadu napajanja prihaja do inicializacije omrežja in sistema WebClima hkrati, lahko zgodi, da ne pride do kontakta sistema WebClima s SMPT strežnikom in odpošiljanje e-pisem ne deluje.

Sistem WebClima se mora ponovno zagnati (z odklopom od napajanja) in aktivirati šele po inicializaciji nalog omrežnih strežnikov – oz. morajo biti strežniki v LAN opremljeni z rezervnimi viri UPS. Po ponovnem zagonu se lahko preveri pravilno delovanje odpošiljanja sporočil z odpošiljanjem testnega sporočila – glej opis zgoraj.

#### **Uporaba e-pisma za SMS sporo**č**ilo na mobilni telefon**

S pomočjo ustrezne nastavitve filtra dospelih sporočil (pravil/agentov) v poštnem nabiralniku – ob uporabi spremnih orodij elektronskih storitev mobilnih operaterjev – se lahko nastavijo naloge (posredovanje in notifikacija) za sprejemanje opozorila na sporočilo o okvari v obliki SMS sporočila, ki ga boste prejeli na izbrani telefonski številki mobilnega telefona.

Na ta način boste lahko dobivali ažurne informacije o morebitni okvari naprave tudi izven poštnega nabiralnika.

### **Uporabniki**

#### **Uporabniške pristojnosti v sistemu in okvirna specifikacija**

#### **Opozorilo**

Parametri naprave so strukturirano razdeljeni in dostopni za uporabnike v skladu z njihovimi uporabniškimi pristojnostmi. Skrbnik mora pristojnost uporabnikom dodeliti v skladu z njihovo usposobljenostjo ter odgovornostjo za obratovanje naprave.

 **Gost (Guest)** – omogoča samo pregledovanje stanja navadnih parametrov

 **Uporabnik (User)** – omogoča pregledovanje in upravljanje navadnih parametrov ter zagon in ustavitev naprave

 **Skrbnik (Administrator)** – skrbnik sistema, omogoča pregledovanje in upravljanje navadnih oziroma nekaterih posebnih parametrov sistema, prednastavljanje obratovalnih parametrov in načinov za uporabnike.

■ **Servis (Service)** – priporočena pravica dostopa velja le za dobavitelja oz. pooblaščeno servisno organizacijo. V primerjavi s skrbnikom omogoča spreminjanje tudi zelo specifičnih konfiguracijskih parametrov, ki so povezani z uporabljeno prezračevalno napravo in njene aparate, regulacijskih konstant in parametrov zaščite VO. Specifikacija dostopnih pravic uporabniških pristojnosti za posamezne strukture menija (dostopnost oz. prikazovanje podmenija in parametrov, možnost shranjevanja sprememb nastavitve) je povzeta v poglavju Navodilo za upravljalni aparat HMI, del Pregled in opis menija in proizvodne prednastavitve.

#### **Izhodiš**č**na (proizvodna) nastavitev uporabniških dostopov do sistema WebClima**

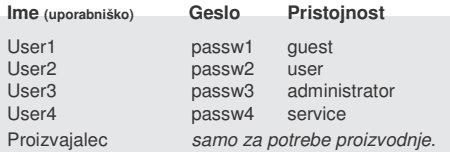

### **Opozorilo:**

 Ob zagonu se v interesu ohranitve varnosti naprave in krmiljenega dostopa do naprave zelo priporoča sprememba proizvodne nastavitve v lastno nastavitev v skladu s potrebami namestitve (vključno z možnostjo izbrisa uporabnika Proizvajalec).

Geslo uporabnika s pristojnostjo Servis oziroma Skrbnik priporočamo zapisati na ustrezno (varno) mesto oziroma ga popraviti ob vsaki spremembi, da bi ga po potrebi lahko našli in ohranili pravilen dostop v sistem (možnost administracije uporabnikov, strokovna nastavitev).

 Po spremembi nastavitev uporabnikov in morebitni izgubi (pozabi) gesla Servis se je treba povezati z zastopnikom proizvajalca. Izgubljeno geslo uporabnika/skrbnika lahko popravi uporabnik s pravicami pristojnosti Servis, tj. praviloma dobavitelj – montažno/servisno podjetje MinR.

Spremenjene nastavitve uporabnikov ni mogoče več samodejno (z resetiranjem itd.) vrniti v izhodiščno stanje.

#### **Uporabniška nastavitev dostopov**

WebClima omogoča registracijo vse do 16 uporabnikov naprave s pristojnostmi – glej zgoraj. Število uporabnikov z določeno pristojnostjo ni omejeno.

### **Opozorilo**

Uporabnik s pristojnostjo SERVIS lahko generira uporabnike z vsemi pristojnostmi, uporabnik s pristojnostio SKRBNIK lahko generira uporabnike s pristojnostmi GOST, UPORABNIK, uporabnik s pristojnostjo UPORABNIK ne more generirati uporabnikov, uporabnik s pristojnostjo GOST tudi ne. Nastavitev se izvaja v podmeniju Priključitev / Uporabniki, glej poglavje Zagon.

Vedno je treba odkljukati »atribut aktiven«, da bi uporabnika odobrili!

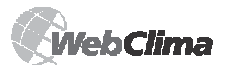

## **Zasnova WebClime, nastavitev**

Morebitna popolna odstranitev uporabnika se izvaja po vstopu v urejanje uporabnika.

Pri spremembi imena ni treba vnašati geslo – v veljavi ostane prejšnje ime.

Op.: Zelo pomembno je vnašati vedno konkretne uporabnike (imena, ne pa "skupine"), da ne bi bilo upravljanje dostopnih pravic obremenjeno z neavtoriziranimi vpisi v statistike ipd.

### **Zasnova WebClime**

Ta stran omogoča nastavitev prikazovanja postavk na informacijski plošči v desnem delu strani (omejitev izpisovanih vrednosti).

Vse spremembe je vedno potrebno shraniti. Izvedene spremembe se nato samodejno uveljavijo ob naslednji posodobitvi vrednosti desne plošče (v 1 minuti).

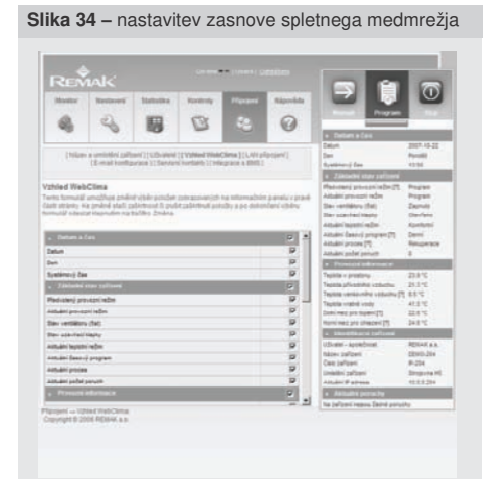

### **Servisni kontakti**

Stran prikazuje kontaktne informacije (Skrbnik, Servis, Proizvajalec in Dobavitelj naprave WebClima).

Gre za specifično obliko dnevnika, ki ni povezan s pravicami dostopa do naprave.

Priporočamo nastavitev kontaktnih podatkov (predvsem o Skrbniku) takoj ob zagonu.

### **Oddelek Nastavitev**

#### **Datum in** č**as (Realni** č**as sistema)**

Namenjen je za nastavljanje realnega datuma in časa sistema WebClima – nastavitev je potrebna za pravilno obratovanje naprave.

Za hitro nastavitev s prenosom vrednosti iz vašega PCja se lahko uporabijo dodatne ikone. Takoj po njihovem pritisku se aktualni podatki iz PC-ja vnesejo v nastavljalna polja (za dejansko uporabo vrednosti je treba shraniti še novo nastavitev). Sistem WebClima samodejno preklaplja sistemski čas med poletnim in zimskim časom v standardnih rokih po evropskih navadah.

Op.: Parameter "Veljavnost sistemskega časa" ni znak pravilnih časovnih podatkov (naprava jih ni sposobna primerjati z resničnostjo), temveč signalizacija, ali je bil čas vsaj na nek način s strani upravljalnega osebja nastavljen.

#### **Nastavitev identifikacije naprave**

Za identifikacijo naprave je treba izpolniti parametre identifikacije naprave (ime, namestitev, številka) – najbolje takoj ob prvem zagonu. Podatki so namenjeni za identifikacijo neposredno v spletnem medmrežju upravljalnega namizja, ampak tudi že v prijavnem oknu in e-pismih o okvarah. Za identifikacijo je treba uporabljati samo znake angleške abecede, saj sistem ne podpira specifičnih nacionalnih znakov v teh postavkah. S strani proizvajalca polja niso predhodno izpolnjena z nobenimi vrednostmi.

#### **Upravljalna to**č**ka**

V tem podmeniju, ki je prisoten samo pri napravah, ki so zasnovane za obratovanje z zunanjim upravljalnikom ORe1, se lahko izbere aktivna upravljalna točka – upravljalnik ORe1 ali Splet. Opis funkcij je naveden v poglavju Upravljanje – upravljalne točke.

### **Izhodiš**č**na parametrizacija aplikacij**

Za udobno in ekonomsko obratovanje naprave s čim manj posegi upravljalnega osebja je treba izvesti osnovno nastavitev s opredelitvijo parametrov in dobave zraka oz. poteka in stabilnosti regulacije temperature v prezračevanem – klimatiziranem prostoru. Treba je nastaviti parametre v vseh ustreznih podmenijih oddelka nastavitev, tj.:

- temperaturne načine
- časovne načine
- ročni način
- parametre regulacije
- $\blacksquare$ korekcijske vrednosti
- zaščito proti mrazu
- regulacijske konstante

Opis parametrov je naveden v poglavju Pregled menija in proizvodnih nastavitev ter on-line pomoči v spletnem medmrežju. Nastavitev v podmeniju Konfiguracija naprave naj bi bila izvedena že ob zagonu, glej poglavje Nastavitev parametrov.

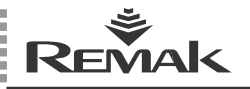

## **Kontrole, okvare, statistike**

### **Oddelek Kontrole**

Združuje podmeni za kontrolo okvar in upravljanje kontrol.

#### **Okvarni (digitalni) vhodi – stanje zunanjih komponent**

V primeru okvare zunanjih komponent, priključenih na okvarne vhode naprave (nepravilno stanje kontakta) WebClima samodejno najavi okvaro v skladu z notranjim algoritmom – z določitvijo objekta, ki je v okvari, oziroma v primeru hudih okvar z odklopom naprave.

Poleg tega se stanju okvarnih vhodov lahko sledi tudi v meniju Kontrole/Okvarni vhodi. Posamezni parametri v tem podmeniju prikazujejo trenutno fizično stanje digitalnih okvarnih vhodov regulatorja.

Specifična sporočila o okvari so podatki o okvarah tipal temperature oz. vrednotenje njihovega stanja izven standardnega delovnega razpona merjene vrednosti. WebClima samodejno najavi nepriključeno, prekinjeno ali kratkostično tipalo temperature oz. nestandardno vrednost.

Te komponente (senzorji temperature) niso kontaktne – njihovo stanje se ne prikazuje v meniju Okvarni vhodi.

### **Resetiranje okvar**

V tem podmeniju je nameščen edini parameter, ki je namenjen za resetiranje seznama aktivnih okvar in okvarnega izhoda. Resetiranje okvar se lahko izvaja načeloma vedno po kontroli in ugotovitvi vzroka okvare ter njeni odstranitvi.

Glej tudi poglavje Signalizacija okvar.

#### **Na**č**rtovanje kontrol, na**č**rt vzdrževanja**

Za podporo vzdrževanja tehnologije omogoča sistem WebClima načrtovanje rednih servisnih pregledov. Načrtovanje je možno na osnovi števila obratovalnih ur (»motoričnih ur«) in/ali datuma.

#### **Na**č**rtovanje vzdrževanja na osnovi števila obratovalnih ur**

Parameter omogoča nastavitev omejitve števila obratovalnih ur osnovnih agregatov (ventilatorji, črpalke), ki jih nato sistem nadzoruje in primerja s trenutnim stanjem števila obratovalnih ur osnovnih agregatov, V primeru prekoračitve nastavljene meje se dano dejstvo najavi v obliki sporočila o okvari - število motoričnih ur danega agregata (glej poglavje Omejitev obratovalnih ur).

Po izvedbi vzdrževanja je treba nastaviti novo omejitev obratovalnih ur za naslednjo kontrolo. (Op.: sistem hkrati omogoča načrtovanje in opozarjanje na kontrole na osnovi datuma). V proizvodnem obratu je prvotno nastavljeno vzdrževanje prezračevalne naprave na osnovi števila obratovalnih ur (4.000 obratovalnih ur), kar je istočasno priporočena vrednost za "postopek načrtovanja".

Predvideva se torej ponovitev vzdrževanja po vsakih 4000 obratovalnih urah.

### **Na**č**rtovanje vzdrževanja na osnovi roka (sezonsko)**

Enako kot pri omejitvi obratovalnih ur omogoča ta parameter vnos datuma najbližjega servisnega pregleda, katerega dosega (prekoračitev) se naznani z nastankom okvare. Po izvedbi vzdrževanja je treba nastaviti nov veljaven rok.

Pregled naj bi se načrtoval vedno na začetek poletne in zimske sezone – zaradi kontrole in priprave naprave na specifične sezonske pogoje (ogrevanje/hlajenje) – v zvezi s pripravami povezanih tehnologij (grelni in hladilni krogi).

### **Zaznambe kontrol, obratovalni dnevnik**

(Večje) kontrolne in vzdrževalne postopke priporočamo vedno zabeležiti v meniju Obratovalni dnevnik s pripadajočo opredelitvijo opravljenih nalog. Sistem samodejno zabeleži datum izvedbe in avtoria zaznambe. Zaznambe so (pri pravilni nastavitvi datumov) ne le dokazilo o vzdrževanju naprave za servis oz. proizvajalca, temveč tudi "podatkovni spomin" za skrbnika in servis (oz. lastnika) v zvezi z izvedenimi nalogami ter evidenco stroškov za servis in vzdrževanje.

### **Oddelek Statistike**

#### **Zgodovina dogodkov – okvare**

Stran prikazuje zgodovino okvar naprave.

#### **Opozorilo**

Ob prvem zagonu oz. po daljšem odklopu naprave (več kot 2 dni) od napajanja se lahko v napravi nastavi nepravilen realni čas oz. datum in lahko pride do signalizacije in zaznambe različnih okvar (ter neveljavne signalizacije datuma/času). V takem primeru je treba nastaviti čas in datum ter resetirati okvare (v statistiki ostanejo – vse do ponovnega zagona z napajanjem).

#### **Kontrolna zaznamba obratovanja**

Po odprtju te opcije so dostopni zbrani podatki o stanjih pomembnih vrednosti prezračevalne naprave. Zaznambe predstavljajo vrednosti, ki se preverjajo v presledkih po dveh minutah in se (persistentno) shranjujejo na komunikacijski kartici RCC v datoteko. Če se prekorači maks. velikost te datoteke, se najstarejše zaznambe arhivskih datotek nadomestijo z novimi podatki.

Za posamezno vrednost se lahko prikaže statistika z najmanj 1024 in največ 2048 zaznambami – glede na času, ki se je iztekel od zadnjega izbrisa starih podatkov, ki poteka vedno v obsegu 1024 zaznamb.

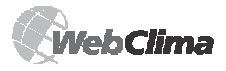

## **Kontrole, okvare, statistike**

#### **On-line nadzorovanje parametrov**

Opcija "On-line nadzorovanje parametrov" ponuja izbor parametrov za ta način nadzorovanja – npr. za kontrolno preverjanje obnašanja v posebnih situacijah (sprožitev regulacije, odstranjevanje vzrokov okvare). Odkljukani parametri se prenašajo iz regulatorja v nastavljenem presledku (min. 3 s) in se zapisujejo v preglednico.

Op.: Glede na povečano obremenitev sistema se priporoča uporaba te funkcije samo takrat, ko je aktiven le en uporabnik. V nasprotnem primeru se lahko zgodi, da se podatki sploh ne zajemajo.

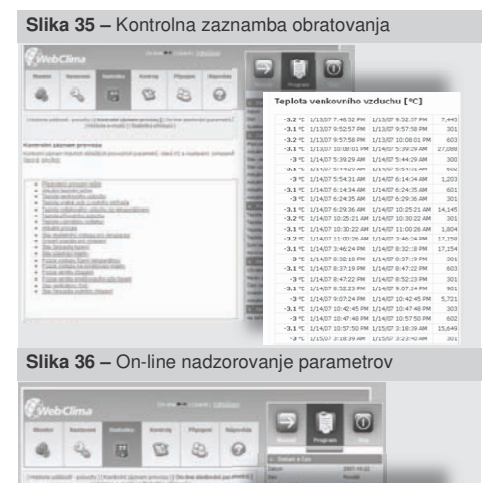

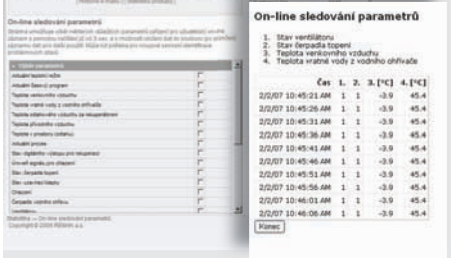

Postopek: s kljukico označite vrednosti, ki jih želite redno zajemati. V spodnjem polju obrazca izpolnite presledek, v katerem naj se izbrani podatki redno zajemajo, in zajemanje zaženite s tipko "Zajemanje". Rezultat se prikaže v novem oknu brskalnika. Zajemanje vrednosti dokončajte s pritiskom tipke Konec pod izpiskom.

### **Zgodovina e-pisem**

Stran prikazuje pregled e-pisem, ki jih je sistem odposlal v skladu z nastavitvijo.

Detajle (in nastavitev) glej v poglavju Administracija – upravljanje sistema (Nastavitev e-konfiguracije).

Op.: Drobna odstopanja (oz. izpustitev presledka) od vnesene periode so možna.

#### **Opozorilo**

Zgodovina se izbriše ob izklopu napajanja!

#### **Statistike dostopov**

Stran prikazuje pregled prijav in odjav uporabnikov v sistem WebClima.

Op.: Sistem shranjuje samo 1024 zadnjih zaznamb.

#### **Slika 37 –** zgodovina odposlanih e-pisem

[I listorie událostí - pcruchy] [ Kontrolní záznam provozu ] [ On-line sledování parametrů ]<br>[ Historie e-mailů ] [ Stalictika přístupů]

#### dietaria a mailů

.<br>Zobrazení nieb edu svstémem odeslaních e-mailů dle nastavení

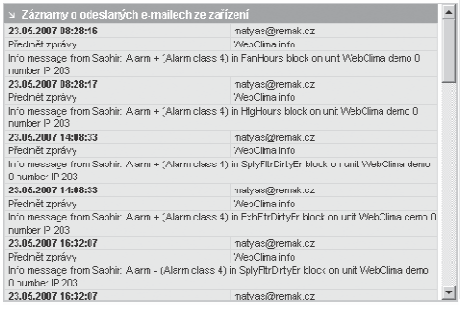

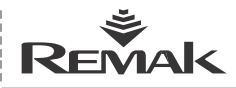

## **Navodilo za upravljalni aparat HMI**

#### **Slika 38 –** upravljalni aparat HMI

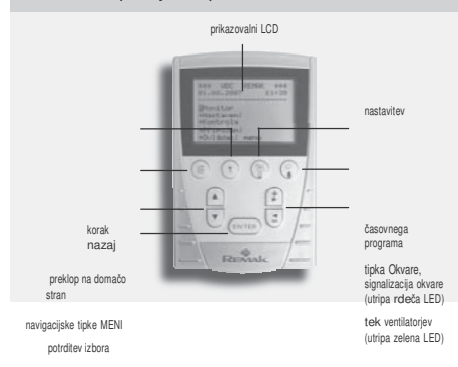

### **Uporaba HMI**

Upravljalni aparat HMI ACX84.910 (Human Machine Interface) posreduje komunikacijo med krmilno enoto WebClima in uporabnikom. Namenjen je za administracijo, upravljanje in servisiranje prezračevalnih naprav. HMI aparat se povezuje z regulatorjem ACX, ki je sestavni del krmilne enote.

En upravljalni aparat HMI se med obratovanjem regulatorja lahko priklopi ali odklopi oziroma (postopoma) uporabi za upravljanje več krmilnih enot (regulatorjev).

### **Delovni pogoji**

Dopustna obratovalna temperatura okolja je od -10 do +50 °C. Stopnja zaščite aparata je IP50.

### **Opozorilo**

Če se bo prezračevalna enota WebClima popravljala, je treba izklopiti in zakleniti glavno stikalo v legi izklopljeno, da ne bi prišlo do nezaželenega zagona enote.

### **Priklju**č**itev, namestitev**

Upravljalni aparat HMI se priključi s pomočjo serijskega medmrežja (kabel JST s 8 vodniki), preko puše RJ45. Dolžina kabla je 3 m. Kabel se mora v razdelilnik peljati skozi skoznjik PG16. Na ta način je zagotovljena stopnja zaščite IP20. Če je zaželena višja stopnja zaščite omare razdelilnika, se mora skoznjik dodatno zatesniti. Vilice RJ45 je treba vtakniti v vtičnico RJ45, nameščeno na regulatorju ACX.

### **Opozorilo**

Kabel je treba vtakniti v vtičnico RJ45, namenjeno za serijsko komunikacijo, glej sliko. Namestitev je treba izvesti ob upoštevanju nemotenega dostopa upravljalnega osebja in enostavne priključitve kabla.

### **Slika 39 –** osrednji modul

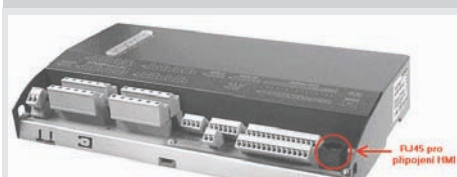

### **Opis aparata**

HMI ACX84.910 ima LCD zaslon z velikostjo 70x45 mm in ločljivostjo 128 x 80 točk. Na zaslonu se prikazuje 8 vrsti z 20 standardnimi znaki ali 4 vrstice z nestandardnimi znaki. Z regulatorjem je povezan preko kabla RJ45.

HMI ima štiri funkcijske tipke F1, F2, F3 in F4 v zgornjem delu ter pet upravljalnih tipk, ki se uporabljajo za premikanje po meniju, prikazovanje, spremembe, konfiguracijo merjenih vrednosti in sistemskih parametrov. Na hrbtni strani HMI je nameščena magnetna podložka, s katero se lahko upravljalna plošča pritrdi na kovinske dele (npr. prezračevalne naprave).

### **Opis funkcijskih tipk:**

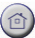

. . **Funkcijska tipka F1**. Vrnitev na domačo stran.

 $\mathbf{t}$ ..**Funkcijska tipka F2**. Ob prvem pritisku vrnitev na začetek aktualne strani, ob drugem pritisku prestop na nadrejeno stran.

..**Funkcijska tipka F3** z zeleno LED. Prestop na stran osnovnega upravljanja obratovanja enote. Nastavitev obratovanja naprave, podatki o trenutnem stanju naprave, preklapljanje upravljalne točke. Če sveti zelena LED, je ventilator v teku.

..**Funkcijska tipka F4** z rdečo LED. Prestop na stran okvar. Podatki o številu trenutnih okvar, vrsti okvar, možnost resetiranja okvar, prestop v meni zgodovine okvar. Utripajoča rdeča LED prikazuje okvaro na napravi). Prvi pritisk tipke zagotovi prestop v meni okvar. Naslednji pritisk zagotovi resetiranje okvar.

### **Opis upravljalnih tipk:**

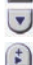

Ø

Navigacijski tipki menija, omogočata premikanje v meniju in podmeniju.

Urejevalni tipki menija, omogočata preklapljanje med opcijskimi postavkami v meniju.

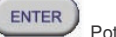

Potrjevanje izbora.

### **Zasloni**

Po priključitvi HMI na krmilno enoto WebClima preko vtiča RJ45 se prikaže začetni zaslon upravljalnega menija. Na prvih treh vrsticah je uvodna glava, ki vsebuje Ime naprave, njeno številko, datum in čas.

Na vrsticah štiri do osem so postavke posameznih menijev. V menije se lahko pride šele po vnosu dostopnega gesla, glej v nadaljevanju. Po vnosu gesla v meniju "Vnos gesla" se nastavi dostop do posameznih menijev na osnovi pristojnosti prijavljenega uporabnika. Hkrati je s pomočjo upravljalnih tipk omogočeno premikanje po meniju in morebitno zajemanje in spremembe parametrov.

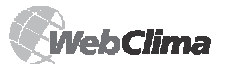

## **Navodilo za upravljalni aparat HMI**

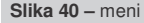

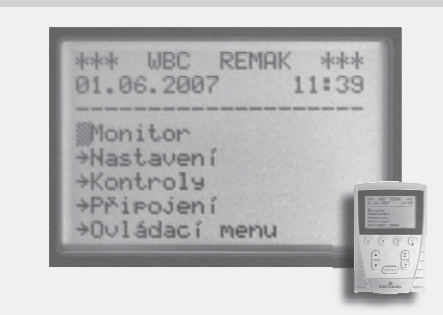

Na prvih treh vrsticah je uvodna glava, ki vsebuje Ime naprave, njeno številko, datum in čas.

Na vrsticah štiri do osem so postavke posameznih menijev. V menije se lahko pride šele po vnosu dostopnega gesla, glej v nadaljevanju. Po vnosu gesla v meniju "Vnos gesla" se nastavi dostop do posameznih menijev na osnovi pristojnosti prijavljenega uporabnika. Hkrati je s pomočjo upravljalnih tipk omogočeno premikanje po meniju in morebitno zajemanje in spremembe parametrov.

#### **Dostop do obratovalnih parametrov naprave**

Pregledna struktura drevesa in razporeditev menija prispeva k enostavni orientaciji ob delu s HMI.

Meni je dostopen po vnosu gesla, ki določa dostop do štirih nivojev s pomočjo gesel. Jezik komuniciranja si lahko izberete neposredno na upravljalnem aparatu.

Pregled Meni glej v poglavju Pregled in opis menija ter proizvodna prednastavitev.

#### **Izhodiš**č**na (proizvodna) nastavitev dostopov do sistema WebClima preko HMI**

V skladu z zasnovo strukturiranih dostopov do naprave preko spletnega medmrežja je tudi upravljanje s pomočjo HMI urejeno s strukturo dostopnih pravic – glej poglavje Pregled in opis menija ter proizvodna prednastavitev.

Razlika je le v sistemu dodeljevanja pravic oz. v dostopu samo za enega uporabnika. Pri HMI obstajajo samo štiri možna gesla (vedno štirimestna, številčna), vsako pa ima drugačen nivo dostopa.

Izhodiščne dostopne pravice za dostop do krmilne enote WebClima preko HMI, ki jih je vnesel proizvajalec:

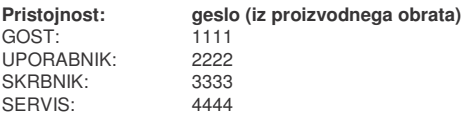

#### **Opozorilo:**

 Ob zagonu se v interesu ohranitve varnosti naprave in krmiljenega dostopa do naprave zelo priporoča sprememba proizvodne nastavitve v lastno nastavitev v skladu s potrebami skrbnika.

Geslo uporabnika s pristojnostjo Servis oziroma Skrbnik priporočamo zapisati na ustrezno (varno) mesto (in ga posodobiti ob vsaki spremembi nastavitev), da bi ga po potrebi lahko našli in ohranili pravilen dostop skrbnika v sistem.

 Po spremembi nastavitev uporabnikov in morebitni izgubi (pozabi) gesla Servis se je treba povezati z zastopnikom proizvajalca. Izgubljeno geslo uporabnika/skrbnika lahko popravi uporabnik s pravicami pristojnosti Servis, tj. praviloma dobavitelj – montažno/servisno podjetje MinR.

Spremenjene nastavitve uporabnikov ni mogoče več samodejno (z resetiranjem itd.) vrniti v izhodiščno stanje.

### **Primer dela (uporaba aparata) – vnos prijavnega gesla:**

Po vklopu HMI (vložitev konektorja RJ45) je utripajoči kazalec v meniju VNOS GESLA. Potrdimo ga s tipko, v naslednjem meniju s pomočjo tipk za premikanje po meniju izberemo opcijo VNESI GESLO in potrdite. Nato se znajdemo v meniju za vnos gesla. Kazalec utripa na prvi poziciji vnosa gesla. Pritisnemo ga in s pomočjo tipk za preklapljanje med opcijskimi postavkami v meniju vnesemo prvo številko gesla in jo potrdimo. Hkrati preidemo do vnosa druge številke menija, kjer postopek ponovimo vse do vnosa četrte številke in njene potrditve.

Op.: Po dokončanju dela s HMI se morajo uporabniki odjaviti v meniju "Vnos gesla". Po 10minutnem mirovanju je uporabnik samodejno odjavljen.

### **Pregled in proizvodne nastavitve parametrov**

### **Podobnost spletnega (PC) medmrežja in menija HMI**

Pregled v točki Pregled in opis menija ter proizvodne prednastavitve je strukturiran v skladu z menijem HMI. Upravljalni aparat HMI ima skoraj identično strukturo menija kot dostop do enote WebClima preko spletnega medmrežja. Menija Zaslon, Nastavitev sta istovetna z menijem spletnega medmrežja. Meni Kontrole, Priključitev je poenostavljen, meni Statistike pa je odstranjen. Enako kot pri dostopu preko spletnega medmrežja obstajajo štiri nivoji dostopnih pravic uporabnikov. Zmerna odstopanja v namestitvi parametrov je treba vzeti v poštev oziroma iskati parameter na spletnem medmrežju glede na njegov značaj.

### **Opozorilo:**

Parametri naprave so strukturirano razdeljeni in dostopni za uporabnike glede na njihove uporabniške pristojnosti. Pristojnosti se uporabnikom morajo dodeljevati v skladu z njihovo usposobljenostjo in odgovornostjo za obratovanje naprave.

Glede na nivo uporabniške pristojnosti je modificiran tudi meni – za pristojnosti, ki so nižje kot Servis, niso prikazovani vsi podmeniji oziroma ni omogočeno spreminjanje vrednosti (shranjevanje).

### **Pregled in opis menija ter proizvodna prednastavitev**

HMI meni je prikazan z najvišjo pravico dostopa in s kombinacijo vseh možnih aplikacij krmiljenja prezračevanja.

Op.: Informacijska plošča v desnem delu upravljalnega medmrežja WebClima prikazuje izbrane parametre menija – opisa vnovič ne navajamo.

П

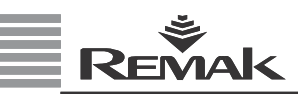

I

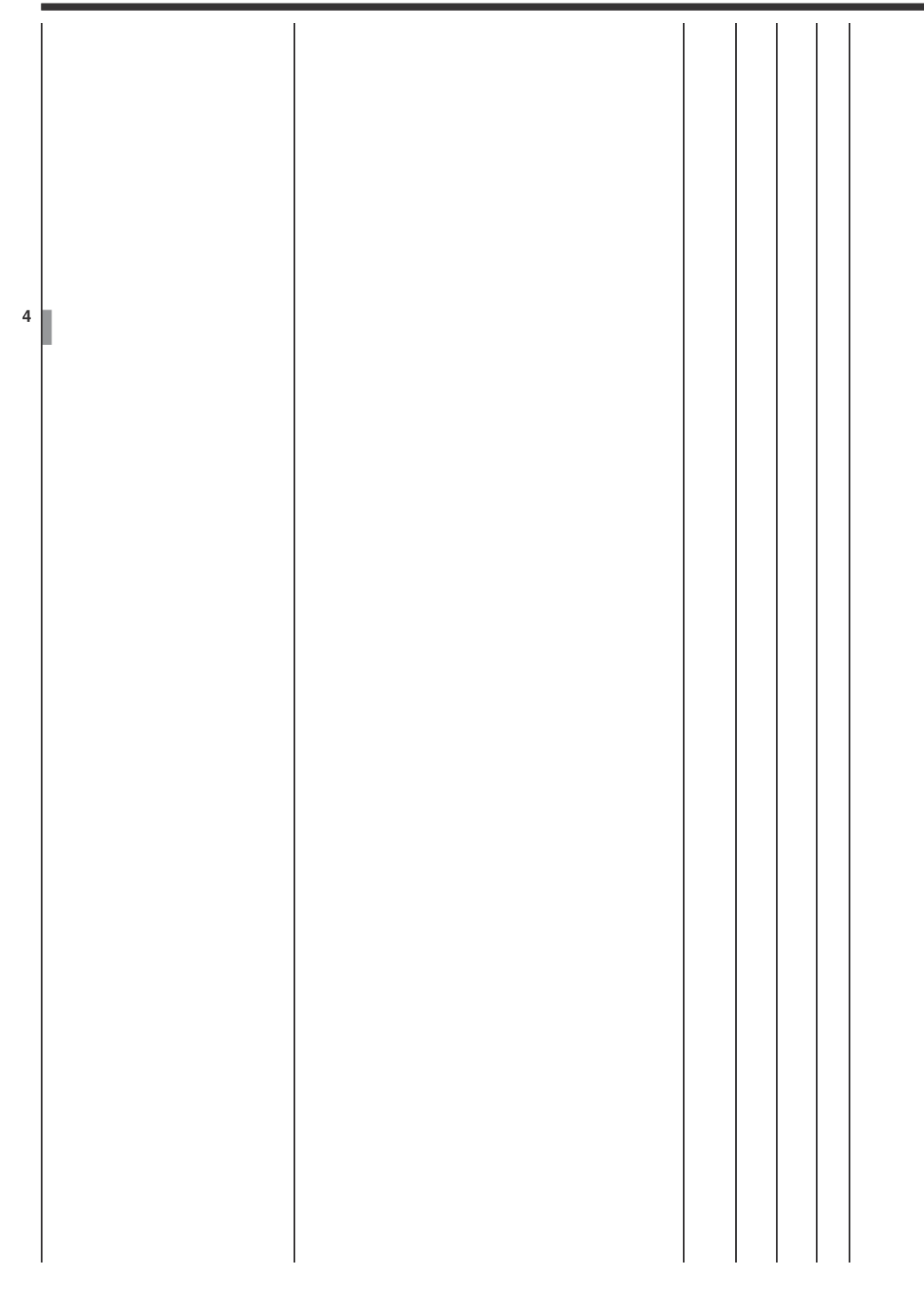

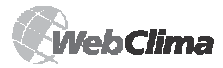

## **Krmilni sistem za prezr. enote**

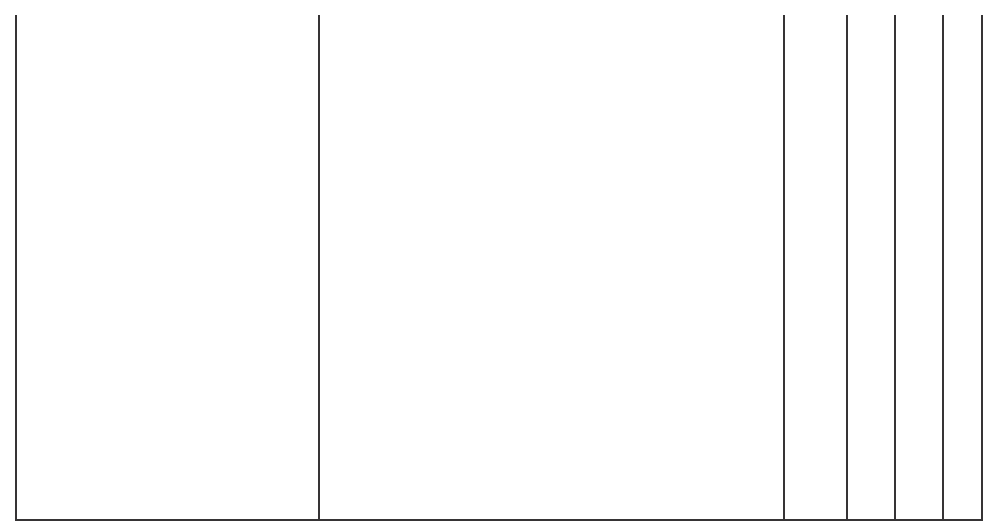

### **Seznam nastavitev, po katerih je treba ponovno zagnati napravo zaradi posodobitve sprememb**

- sprememba nastavitev SMTP strežnika za pošiljanje e-pisem ali po izpadu strežnika SMTP – ponovne zagon s pomočjo napajanja ali preko Nastavitve – Konfiguracija naprave (ne velja za HMI)
- sprememba integracije z BMS (posebno resetiranje neposredno na strani Integracija z BMS)
- sprememba IP naslova posebno resetiranje neposredno na strani LAN priključitve (spremembo je treba najprej Zabeležiti (Shraniti) in šele nato Uporabiti in Ponovno zagnati)

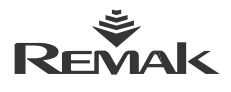

### **Periodi**č**ni pregledi**

Servisni pregledi se morajo izvajati vsaj dvakrat letno (pri prehodu enote v sezonsko obratovanje – poletno/zimsko). Poleg tega se izvajajo tudi izredne kontrole ob okvari naprave ali po prenehanju elementarne nesreče ter pri situacijah z nastankom poškodb.

Vzdrževanje samega krmilnika se omejuje le na redno čiščenje oz. kontrolo vijačnih spojev – vodnikov, ozemljitve, pritrditve komponent ipd. Na delih sistema znotraj stikalne omare je treba v določenih rokih vzdrževanja odstranjevati prah in druge umazanije.

Po potrebi čistite čelno stran omare z mehko, navlaženo krpico. Lahko uporabite navadne detergente ali nevtralna čistilna sredstva.

Pri prehodu v poletno obratovanje in odklopu ogrevanja mora upravljalno osebje izklopiti črpalko mešalnega vozlišča. Izklop se izvede s preklopom ločilnika v lego »Izklopljeno« (v nasprotnem primeru sistem občasno zavrti črpalko, da se ne bi zamašila, in obratovanje brez vode bi jo lahko poškodovalo).

Pri prehodu v zimsko obratovanje se mora črpalka zagnati v aktivno stanie z obratnim postopkom, ti. »Vkloplieno«. Hkrati je treba preveriti pravilno delovanje vrtenja črpalke.

Analogno je treba ukrepati pri sezonskem mirovanju in ponovnem zagonu vodnega hlajenja (črpalke vodnega hlajenja pa sistem ne vrti).

## **Možni vzroki signaliziranih okvar**

### **Alarm zaš**č**ite proti mrazu**

- nizka temperatura vode v krogu vodnega izmenjevalnika
- preverite temperaturo vode v krogu vodnega izmenjevalnika
- preverite vir dobave grelne vode
- preverite oz. očistite filter mešalnega SUMX
- preverite zamašitev rež toplovodnega izmenjevalnika
- preverite vklop in obratovanje obtočne črpalke
- preverite delovanje servopogona tripotnega ventila
- $\blacksquare$  preverite tipalo temperature v ceveh NS 130

### **Okvara elektri**č**nega grelnika**

- preverite termokontakte el. grelnika
- preverite vklop el. grelnika
- preverite odklopnik oz. stanje el. grelnika EOS(X)
- preverite oz. očistite vložek filtra
- preverite odprtje loput
- preverite enakomernost zračnega pretoka

### **Posebnosti obratovanja elektri**č**nih grelnikov**

Konstrukcija električnih grelnikov serije EOS zagotavlja

varno in zanesljivo obratovanje z dolgo življenjsko dobo. Glede na to, da so v električnih grelnikih za vklop moči uporabljeni polprevodniški releji (SSR), je treba posvetiti posebno pozornost obratovalnim pogojim, predvsem pa prenapetosti v inštalaciji in dopustnemu segretju SSR. SSR so moderne polprevodniške močnostne komponente, ki zagotavljajo vklop moči električnih grelnikov z nizkim nivojem lastnih motenj ob vklopu. Tehnologija izvedbe SSR zahteva, naj napetost na njegovih polih ne prekorači nivo 1200 V. SSR so iz proizvodnega obrata standardno opremljeni z zaščito proti prenapetosti. Če prenapetost prekorači vrednosti, opredeljene z normo ČSN 330420 za kategorijo namestitve III, obstaja nevarnost skrajšanja življenjske dobe oziroma tudi uničenja SSR. V teh primerih je treba dovodne vode do krmilne enote preskrbeti z večstopenjsko zaščito proti prenapetosti. Nevarnost prenapetosti grozi v povečani meri v bližini distributerskih transformatorjev 22 kV / 400 V, ob vzporednosti z vodom, na katerega so priključene velike vklopljene obremenitve, ob obratovanju frekvenčnih pretvornikov itd.

Dodatno nevarnost predstavlja nedopustno ogrevanje notranje polprevodniške strukture SSR čez dovoljeno mejo, ki povzroči njegovo uničenje. Konstrukcijsko je zagotovljeno zadostno hlajenje SSR tako, da je hladilnik SSR nameščen v zračnem toku v zrakovodu. Pregretje notranje strukture SSR pa lahko povzročijo dovodni poli (sponke) pod vplivom povečanega prehodnega upora med dovodnim vodnikom in sponko. Zato je treba ob namestitvi in reviziji posvetiti posebno pozornost trdnemu privijanju vijakov na sponkah SSR.

### **Okvara ventilatorjev**

- preverite priključitev termokontaktov
- preverite stanje odklopnika motorja
- preverite klinasti jermen
- $\blacksquare$  preverite prazni tek ventilatoria
- preverite priključitev in delovanje senzorja tlačne diference P33N
- preverite tok motorja
- preverite frekvenčni pretvornik

### **Okvara pretoka**

- preverite stanje klinastega jermena
- preverite prazni tek ventilatorja
- preverite priključitev in delovanje senzorja tlačne diference
- preverite tek in smer vrtljajev ventilatorja
- preverite frekvenčni pretvornik

### **Signalizacija okvar – ogenj, dim**

- preverite stanje protipožarnih loput
- preverite stanje priključene zunanje naprave

## **Zamašitev filtrov**

l

- preverite zamašitev filtra, po potrebi ga zamenjajte
- preverite nastavitev senzorja tlaka P33N

## **Okvara hlajenja**

 preverite stanje priključenega hladilnega agregata (z vključenim sporočilom o združeni okvari iz VCX)

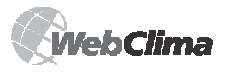

## **Nadomestni deli, servisiranje**

### **Neu**č**inkovito hlajenje – brez sporo**č**ila o okvari**

preverite vklop in tek obtočne črpalke vodnega hladilnika (ob aktivnem signalu hlajenja čez  $20 \% = 2 V$ 

### **Okvara tipala PMO**

- preverite temperaturo grelne vode
- preverite prikliučitev tipala NS 130R
- zamenjajte tipalo

### **Omrežna kontrolna lu**č**ka ne sveti**

preverite napajalno napetost

- preverite odklopnik pomožnih krogov
- preverite varovalke napajalnega vira

## **Okvare in njihovo odstranjevanje**

Pri kakršnem koli rokovanju s prezračevalno napravo ter pri odstranjevanju okvar je treba z glavnim stikalom odklopiti napajanje celega razdelilnika. Pri kontroli posvetite povečano pozornost mestom, ki zagotavljajo pravilno funkcijo zaščite (funkcija mešalnega vozlišča SUMX, termokontakti motorja, termokontakti el. grelnika). Preverite pravilno delovanje analitičnih, varovalnih in stikalnih elementov. Izvedite kontrolo krmilnega signala. Preverite zategnitev sponk na strani periferij kot tudi na strani krmilnika.

## **Nadomestni deli, servisiranje**

Nadomestni deli niso sestavni del dobave enote WebClima. Po potrebi se lahko potrebni nadomestni deli naročijo pri proizvajalcu ali pri lokalnem distributerju.

 Garancijske in pogarancijske servisne storitve se lahko naročijo pri proizvajalcu, pri lokalnem distributerju ali pri pooblaščenih servisnih podjetjih (njihov seznam boste našli na www.remak.eu).

## **Odstranjevanje in reciklaža**

Krmilnik WebClima vsebuje elektronske komponente, kovinske in plastične dele. Po koncu življenjske dobe enote sodi ta enota po Zakonu o odpadkih (Ur. l. št. 185/2001) v skupino odpadkov Q14. Glede na možnost izkoriščanja delov enote za reciklažo sodi enota v skupino izkoriščanja odpadkov R5 v smislu zgoraj navedenega zakona.

Po Ur. l. št. 381/2001 vsebuje enota naslednje vrste odpadkov:

■ 15 01 01 Papirnata in lepenkasta embalaža (embalaža, dokumentacija) – odstranjuje se z oddajo na zbirna mesta za odpadne surovine.

■ 15 01 02 Plastična embalaža

**(**plastična omarica enote) – odstranjuje se z oddajo na zbirna mesta za odpadne surovine.

- 16 02 30 Izključene naprave z nevarnimi sestavinami (plošče vezja s komponentami in akumulatorjem) – odstranjujejo se v podjetjih za odstranjevanje posebnih odpadkov.
- 16 06 04 Alkalični akumulatorji (akumulatorji na plošči vezja oziroma akumulator zamenjan pri obratovanju enote) – odstranjujejo se v podjetjih za odstranjevanje posebnih odpadkov.

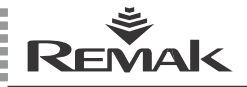

## **Razlaga pojmov**

**ASP** (iz angleškega Active Server Pages) – tehnologija, razvita v programirnem jeziku (s strani podjetja Microsoft), ki omogoča izvajanje kode na strani strežnika in naknadno odpošiljanje rezultata uporabniku.

**BACnet** – standarden komunikacijski protokol za omrežja avtomatizacije in upravljanja stavb (Building Automation and Control Networks), ki ga je razvilo ameriško združenje ASHRAE (American Society of Heating, Refrigerating and Air-conditioning Engineers, www.bacnet.org). Prvotni cilj je bilo kreiranje protokola, ki bi omogočal integracijo sistemov različnih proizvajalcev, prvotno namenjenih za avtomatizacijo stavb.

**DHCP** (iz angleškega Dynamic Host Configuration Protocol) – aplikacijski protokol iz skupine TCP/IP, uporablja se za samodejno dodeljevanje IP naslovov končnim postajam v omrežju.

**ETHERNET** – ena izmed vrst lokalnih omrežij

**HMI** (iz angleškega Human Machine Interface) – prikazovalna enota, grafični terminal, upravljalna plošča z LCD zaslonom, dobavlja se kot opcijska oprema

**IP naslov** (iz angleškega Internet Protocol) – IP naslov je enoumna identifikacija konkretne naprave (predvsem računalnika) v okolju spleta, omrežja; vsi podatki, ki se iz/preko dane naprave pošiljajo preko računalniškega omrežja, vsebujejo IP naslov odpošiljatelja in prejemnika.

**LAN** (iz angleškega Local Area Network) – v prostem prevodu "lokalno omrežje", omrežje LAN se lahko kreira med najmanj dvema računalnikoma.

**MAC naslov** (iz angleškega Media Access Control) – je edinstven identifikator omrežne naprave, ki se dodeli omrežni kartici neposredno ob njeni izdelavi, MAC naslov, ki ga dodeli proizvajalec, je vedno edinstven po vsem svetu.

**SMTP** (iz angleškega Simple Mail Transfer Protocol) – protokol, ki zagotavlja prenos e-pisem med posameznimi računalniki.

**ROUTER** – usmerjevalnik, je omrežna naprava, ki s pomočjo t.i. usmerjanja povezuje najmanj dve omrežji, ki uporabljajo isti komunikacijski protokol, npr. priključuje LAN na splet.

**TCP/IP** (iz angleškega Transmission Control Protocol) – eden izmed osnovnih protokolov sklopa spletnih protokolov, ki omogoča vzpostavitev povezave med omrežnimi postajami, s pomočjo katere lahko prenašajo podatke.

**VPN** (iz angleškega Virtual Private Network) – vrsta povezave več računalnikov na raznih mestih spleta v edino navidezno računalniško omrežje; računalniki so lahko v raznih omrežjih na raznih mestih, vendar se obnašajo tako, kot bi bili na edinem omrežnem segmentu.

**WAN** (iz angleškega Wide Area Network) – obsežno računalniško omrežje, najbolj znan primer tovrstnega omrežja je spletno omrežje. Tako se tudi označuje omrežje, ki je priključeno na javne telekomunikacijske linije.

**WEBSERVER** – strežnik HTTP oziroma tudi spletni strežnik je programska oprema, ki zagotavlja odpošiljanje vsebine brskalnikom v spletnem omrežju preko protokola http.

**OPC** (iz angleškega OLE for Process Control) – standardizirana specifikacija medmrežja za aplikacije, ki se osredotočajo na krmiljenje in nadzorovanje hitrih procesov, za prenos je potreben OPC strežnik.

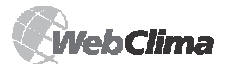

## **Opombe**

#### **Opozorilo**

Proizvajalec si pridržuje pravico do sprememb in dopolnil dokumenta zaradi tehničnega napredka in legislativnih pogojev brez predhodnega opozorila.

Tiskovne in jezikovne napake so pridržane.

Dovoljenje za ponovno tiskanje ali kopiranje teh »Navodil za montažo in upravljanje« (tako celote kot tudi njihovih delov) morate v pisni obliki prejeti od podjetja REMAK a.s., Zuberská 2601, Rožnov pod Radhoštěm. Ta »Navodila za montažo in upravljanje« so izključna last podjetja REMAK a.s.

#### **Dokument je v elektronski razli**č**ici dostopen na spletnih straneh www.remak.eu**

Pravica do spremembe je pridržana. Datum izdaje: 7. 11. 2007

R08032380

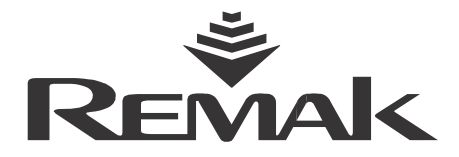

REMAK a.s. Zuberská 2601, 756 61 Rožnov pod Radhoštěm, tel.: +420 571 877 778, fax: +420 571 877 777, epošta: remak@remak.eu, splet: www.remak.eu